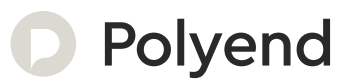

# Polyend Play Essentials

A Collection of Essential References for The Polyend Play

The Play Notebook : Reference  $\Gamma$  and  $\Gamma$  and  $\Gamma$ 

## Overview

Polyend Play is a sample based groovebox that goes beyond the features of a traditional groovebox, focussing heavily on workflow and user experience. Play brings endless possibilities for creating beats and musical arrangements within a self contained and compact unit all presented in an inspiring, simple and fun way. Play is not a sampler nor a synthesizer but uses techniques from both to create a sandbox environment for musical production, creative experimentation and live performance. Over 30 sample packs are provided to get started but equally you can add your own using the supplied Micro SD Card. The ability to develop full song arrangements or to perform live improvisation are equally accommodated. The freedom to mix, play and sequence tracks and work both with audio samples and control external polyphonic MIDI devices balances the 'in the box' thinking with 'out of the box' integration. Play is ideal as the

central element in an integrated studio setup using the 8 Polyphonic MIDI tracks alongside the 8 onboard audio tracks. User experience is at the heart of Play's music production workflow and follows some simple processes that enable almost instantaneous productions and all together form a powerful creative workstation. Three steps get things started and form the foundation of the workflow; Pick & Place a sample and use it to sequence into a pattern, Select & Adjust parameters using the 15 dedicated touch capacitive rotary control knobs, Perform with 35 play modes, chance and random plus a multitude of non-destructive on the fly features. A set of on board effects including delay, reverb and saturation spice up the entire mix. Play has an expansive range of features. The objective is to create and perform by coupling less traditional techniques alongside familiar processes to capture musical ideas and perform full song arrangements.

#### Hardware Overview

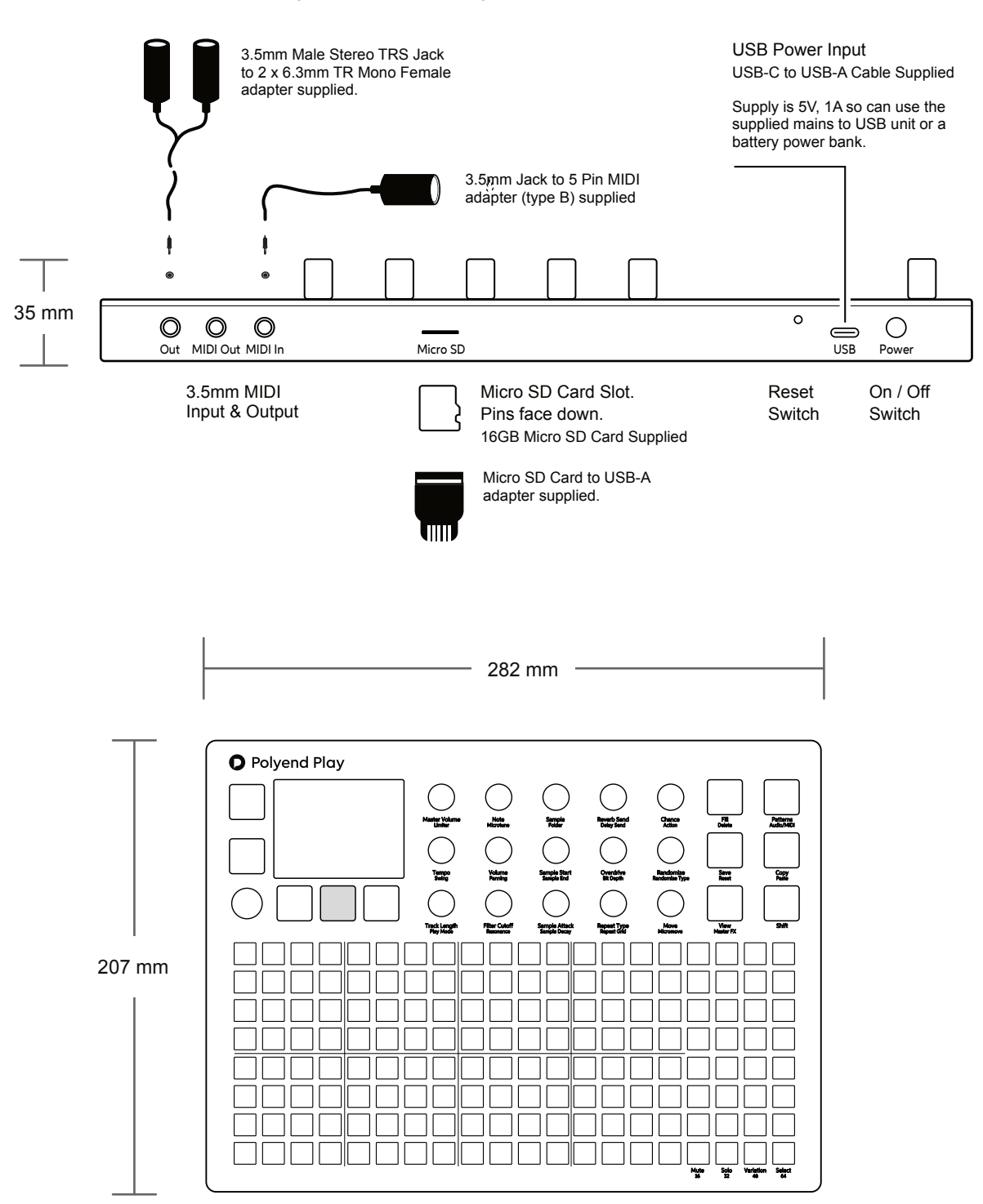

3.5mm Stereo audio output also serves as headphone out.

#### Start Up

**NOTES**

Play is a low power user and can therefore be powered from the supplied mains USB adapter or from a rechargeable battery power bank. When restarting Play the previously open project will be be re-opened

#### ▌ POWERING ON / OFF PLAY

- 1. Connect the supplied USB-C Mains cable between Play and the supplied USB plug. Also Play can operate with a portable USB power bank\*. Play requires a 5V, 1A rated supply.
- 2. Ensure the SD Card is installed correctly for Play to operate.
- 3. Quickly press the small power button located on the rear left (looking from the top). Play will start up and the previous project reopened.
- 4. To power off, press and hold the small power button located on the rear left (looking from the top) until the timer bar ends. Play will power off.

Supply is 5V, 1A from the supplied mains to USB adapter.

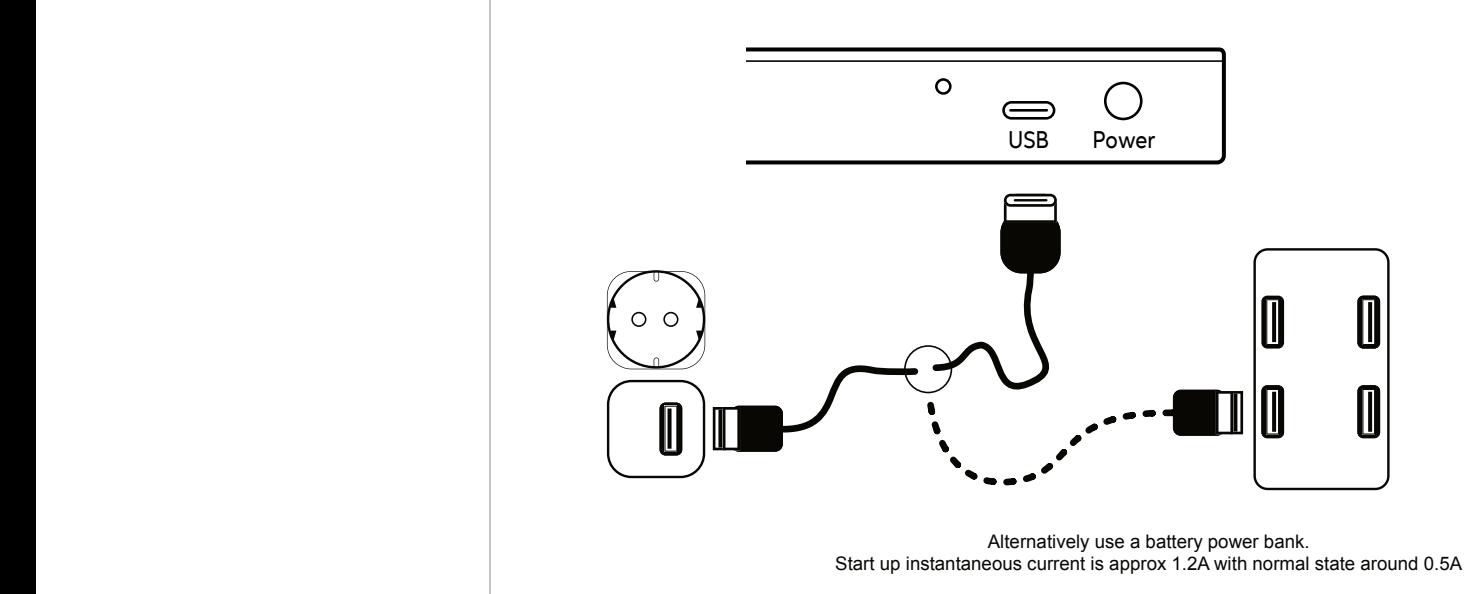

*\* It is recommended by Polyend to use a standard power bank without smart features. Intelligent / smart power banks or PC / Mac power may have features that interfere with the continuous supply required by Play. USC - C to USB - B cable supplied. USB - C to USB - C is usable on later Play models.*

#### Play Audio Structure

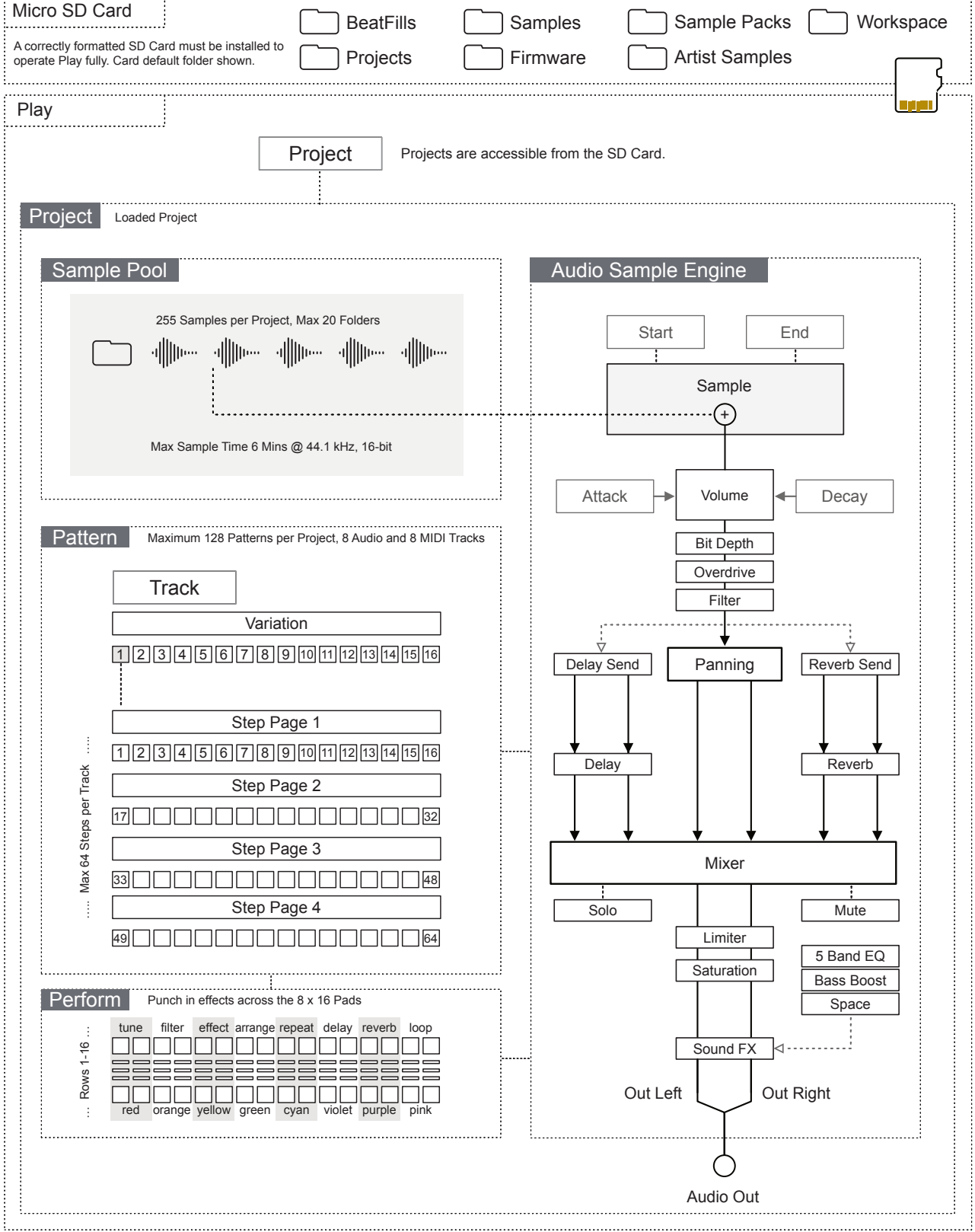

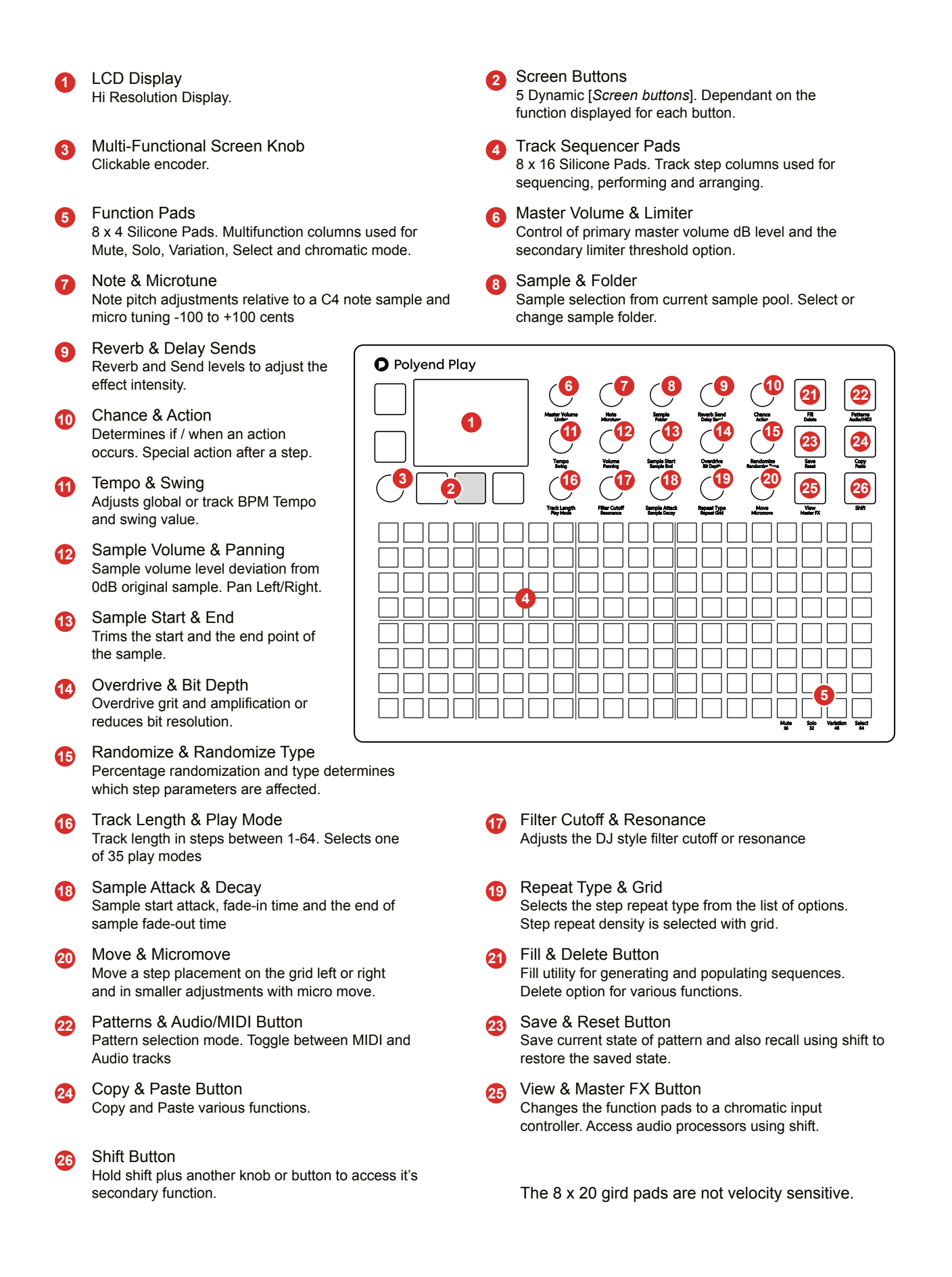

#### Display Layout. **Note** that the contract of the contract of the contract of the contract of the contract of the contract of the contract of the contract of the contract of the contract of the contract of the contract of th

Each page will display the parameter information and control options for the selected function. While generally this is based on the context and mode of operation, there are some common features and navigation principles that apply across all (or most) of the generic pages of Play.

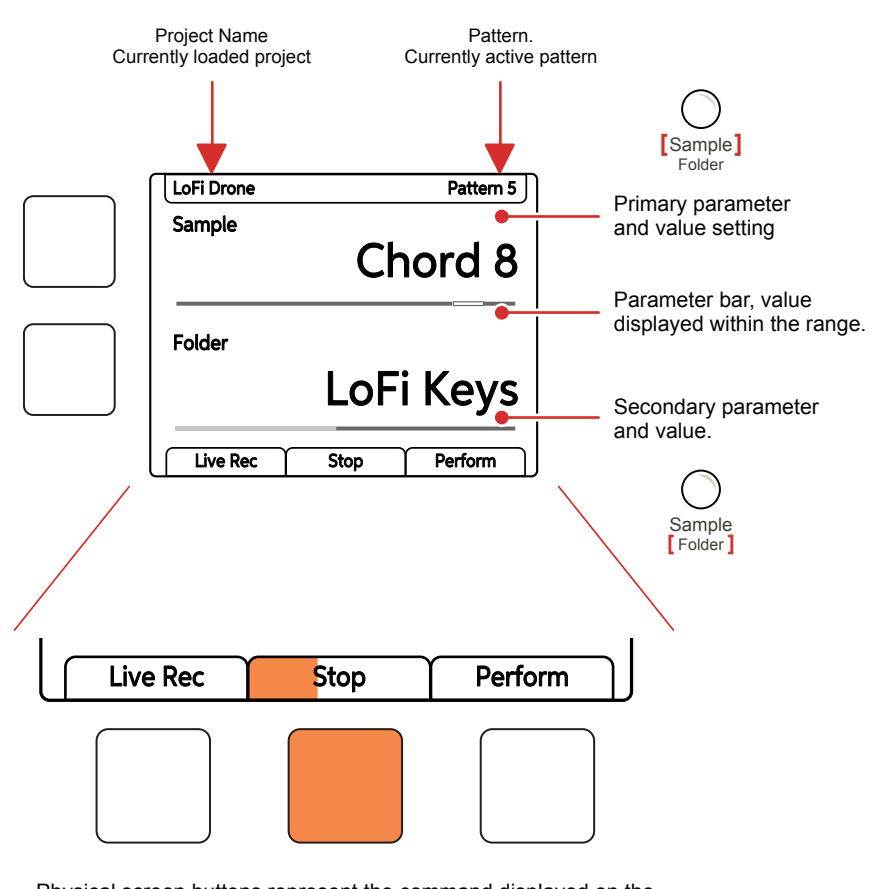

Physical screen buttons represent the command displayed on the screen directly above or to the right. The Play / Stop tab will show the playback progress bar when playing.

The top part of the screen will display the value setting of the primary parameter selected. The parameter knobs are touch sensitive and selected by tapping the knob. The primary parameter is labelled in the large font under the knob. The lower, smaller font labelled parameter refers to the secondary parameter for the knob, accessed by double tapping the knob, the value of which is displayed in the lower part of the display.

The two left side dynamic buttons also can be used to select between the two upper and lower parameters. The left buttons can be used to perform the same 'select' action as pressing the (Screen) knob. Otherwise the buttons activate the function labelled on the screen.

#### QWERTY Keyboard.

**NOTES**

Some pages will require text editing for naming items i.e. projects. The same functionality applies whenever the Alpha numeric pop-up editor is used. The screen will display the QWERTY keys and the text to edit, while part of the 8 x 16 pad grid will act as the keyboard's keys. The dynamic screen buttons are used to Confirm, Caps Lock, Back or Auto Name.

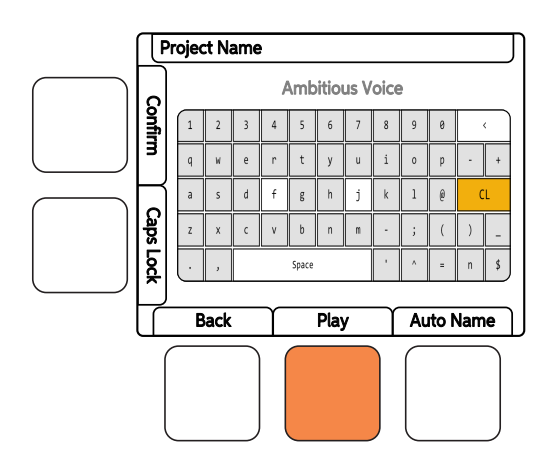

The screen will display the keys which are represented by the grid pads. The 'f' and 'j' keys are highlighted to give a reference between the pads and the screen characters. Current character is lit orange. Text can be typed in to enter.

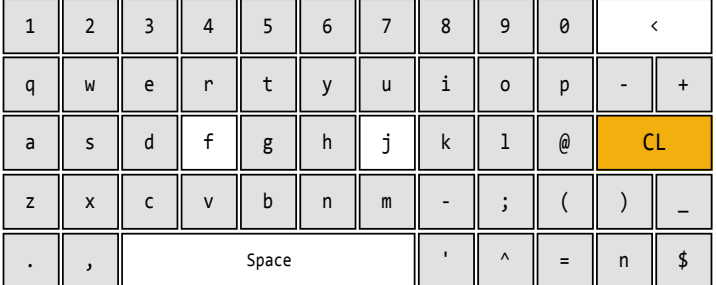

The following Play buttons also operate in the naming editor when the naming screen is presented:-

- The characters can also be selected by turning (Screen).
- Press (Screen) to add the highlighted character at the current cursor position.
- Press [Fill] to backspace delete the character before the cursor
- Move character cursor left / right within in the text name to edit by holding [Shift] + Turn (Screen)

#### Settings Menu Map

As a quick guide to the settings and menu hierarchy in Play the following diagram illustrates the main pages.

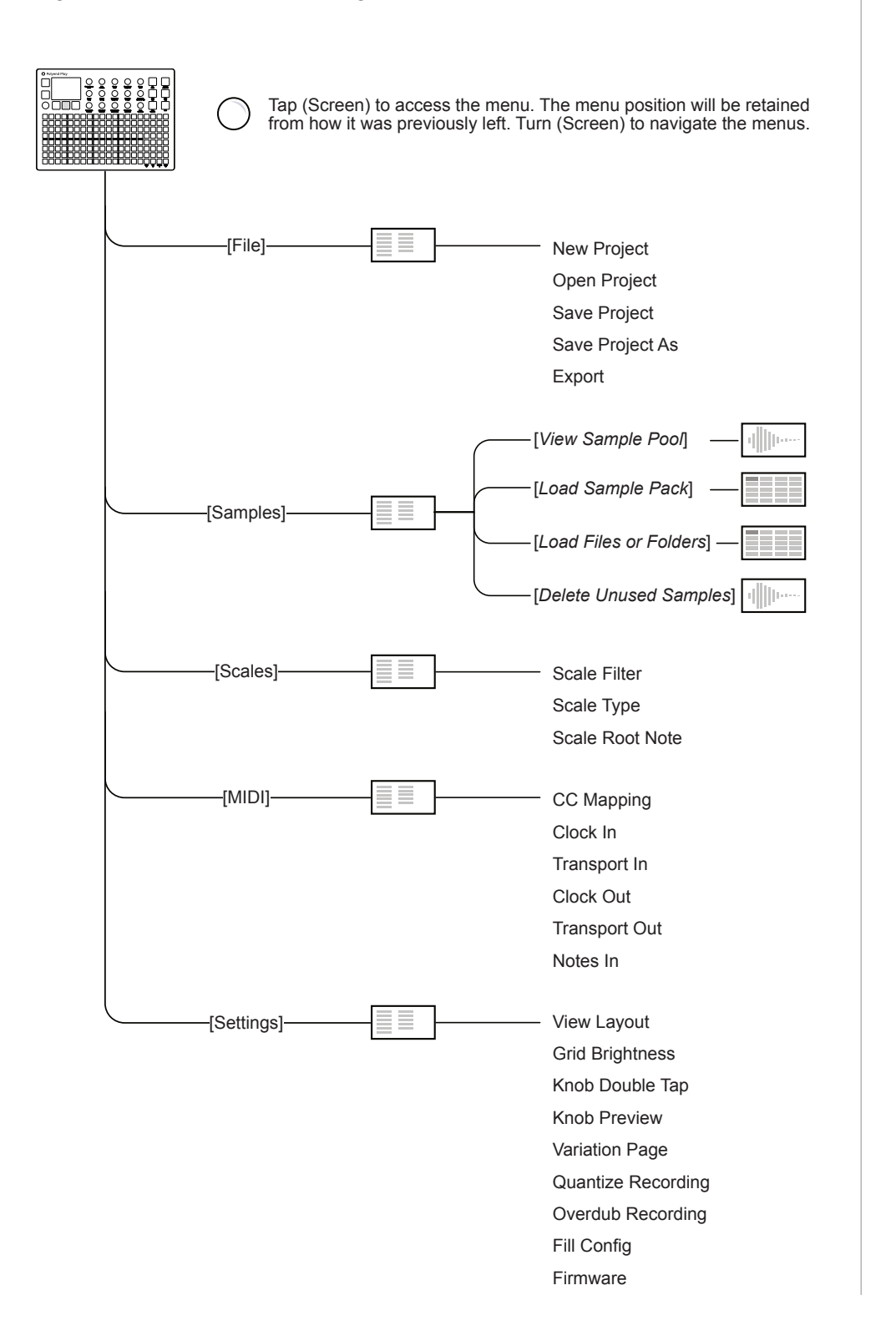

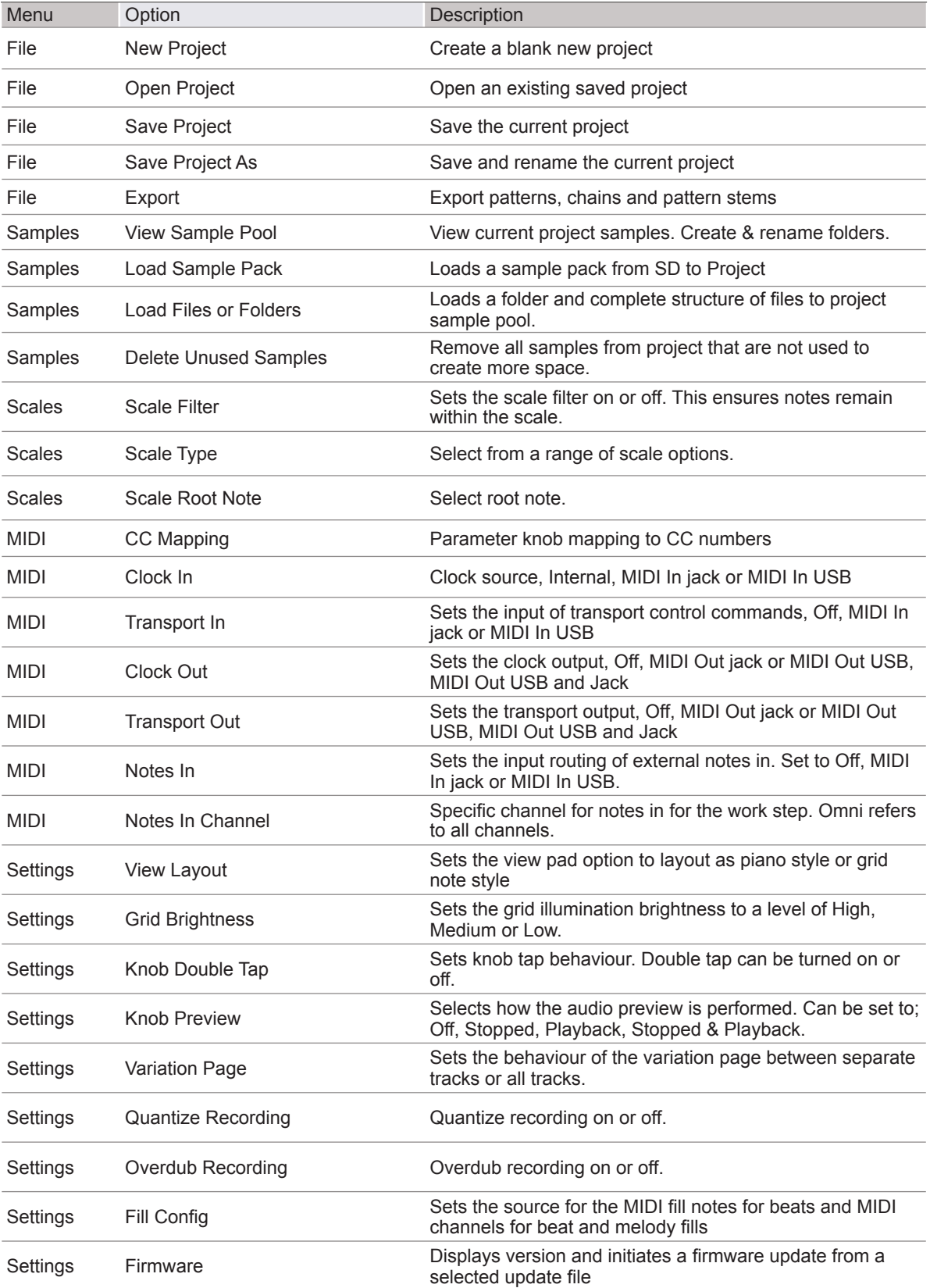

#### First Steps with Projects.

A project must be open when working in Play. The previously selected project will be opened automatically on start up. Other projects however can be opened or created. Ensure the SD Card is installed into Play.

#### ▌ MANAGING PROJECTS

- 1. When powering on the previous project will be restored. Projects can be changed or new ones created. Projects are stored on the SD Card.
- 2. Press (Screen), the multi-functional screen encoder. The main menu will be displayed. Turning (Screen) will navigate the menu.
- 3. Turn (Screen) to highlight 'File' in the menu.
- 4. Press (Screen) to select the highlighted 'File' option and to open the submenu options.
- 5. Turn (Screen) to highlight the option required.
	- New Project. Will create a new blank project. A prompt to save the existing project may be presented. It is advised to save once a project has been created. Press (Screen) to select the highlighted 'New Project' option.
	- Open Project. Will present the available projects to open. A prompt to save the current project may be presented. Project folders are presented in orange text. Press [*Open*] dynamic key to open the highlighted option as the active project
	- Save Project. A project can be saved to overwrite the existing project or 'Save As' to name the project to a new file. Press (Screen) to select the highlighted option.

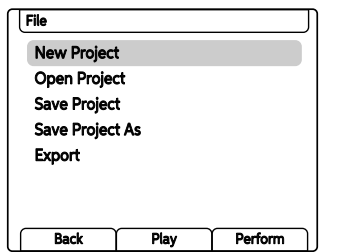

In order to get started with a new empty project, samples or a sample pack should be loaded and a sample assigned to a work step in order to build patterns. The quick steps are; 1) Press (Screen) to open main menu, 2) Turn & Press (Screen) to choose and select 'Samples', 3) Turn & Press (Screen) to choose and select 'Load Sample Pack', 4) Turn & Press (Screen) to choose and select the sample pack to load. Once loaded, samples are available and can be assigned with the (Sample) Knob.

#### Parameter Overview

**NOTES**

The 15 rotary knobs are used to set the parameter values. Each knob controls two parameters. These are labelled under the knob. Some functions switch when in MIDI Mode, indicated in *Italic text*.

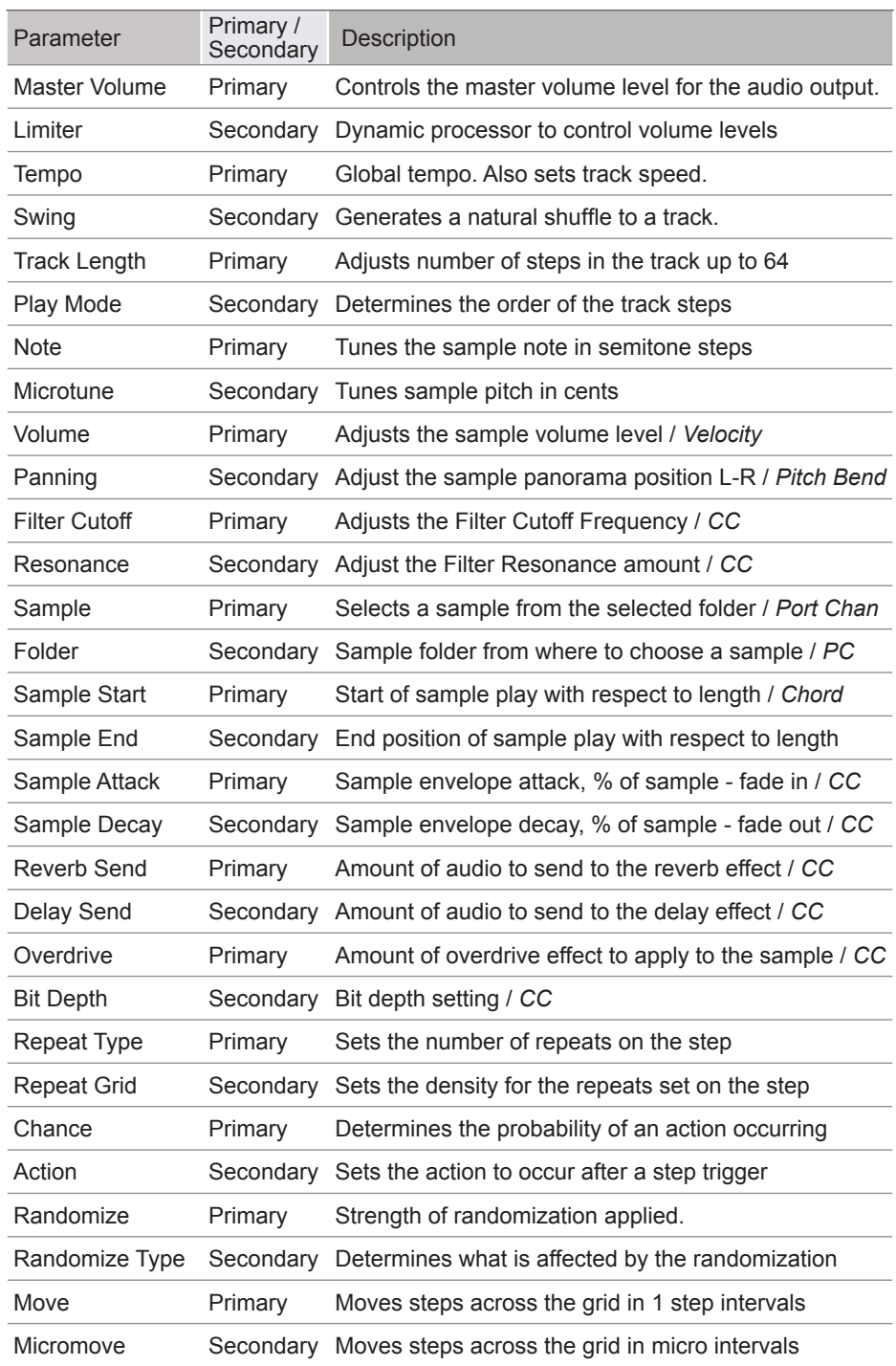

#### Sample Pool

Each project uses samples located within the projects sample pool. In order to build a pattern a projects sample pool must be loaded with a sample pack or user samples, or both. Samples can be loaded during playback. The normal workflow would mean samples are copied from the SD card to the sample pool as the next step after creating a new project. Sample Packs are formatted specifically to operate and integrate into Play functions. The Fill command, for example uses sample packs intelligently..

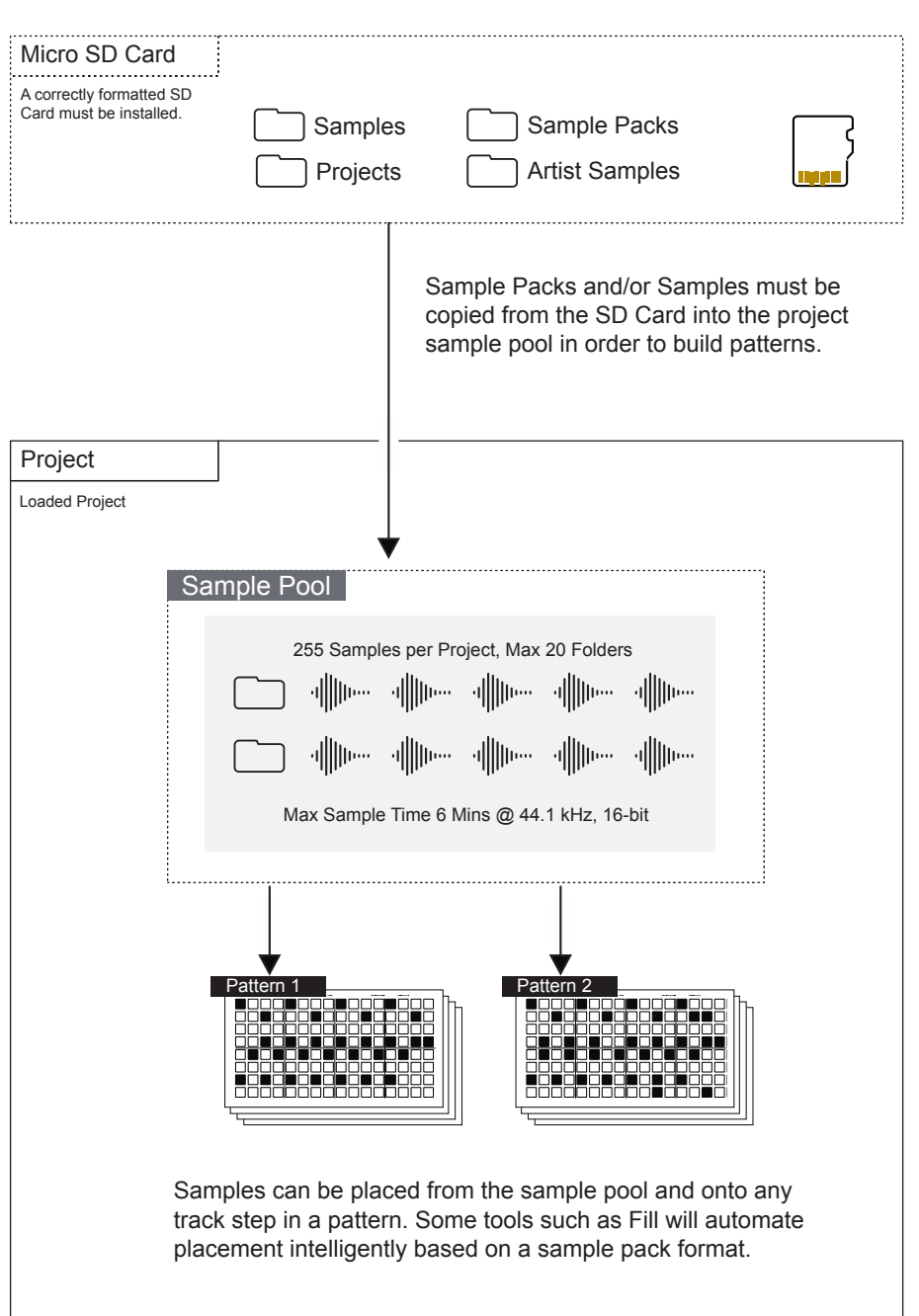

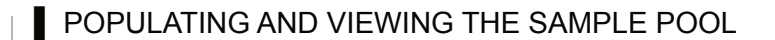

- 1. Ensure the project in which to work is open and active.
- 2. Press (Screen) knob to open the options menu.
- 3. Turn (Screen) to navigate the menu options. The menu may display the position level previously navigated. If required, Press [*Back*] screen button to back up through the menu hierarchy.
- 4. Highlight the 'Samples' option and press (Screen) to select.
- 5. Highlight the option to execute. The available memory is also displayed.
	- Load Sample Pack. Sample pack list is presented and packs are loaded as a complete folder, these are preceded by '/'. Press [*Load Pack*] screen button.
	- Load Files or Folders. Hold [Shift] + Turn (Screen) to select multiple files. Press the dynamic screen button [*Load Wav*] or [*Load Folder*] to load the selected file or folder. Destination folder is required for WAV files.
	- View Sample Pool. To view and navigate the existing state and contents of the sample pool. Press (Screen) to audition a file. New folders can also be created from within the sample pool browser.

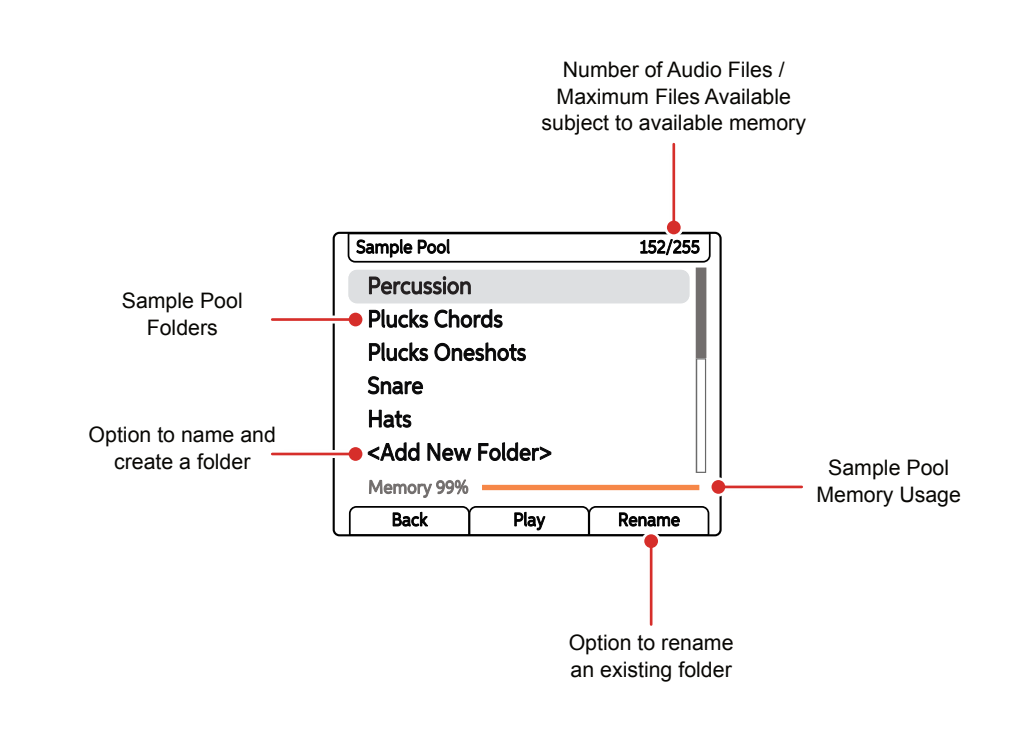

#### Patterns in the Play Grid

The grid is a multi-functional 8 x 16 button matrix used for various functions. When working with patterns the grid can operate in sequencer mode or pattern mode. Sequencer mode allows the creation and editing of individual patterns across 8 tracks and a maximum of 64 steps. This is the normal default view. Pattern mode helps manage the entire set of patterns, where each grid button represents one of the 128 individual patterns available within each project.

Default view is Sequencer Mode. Press [Patterns] to switch to Pattern Mode.

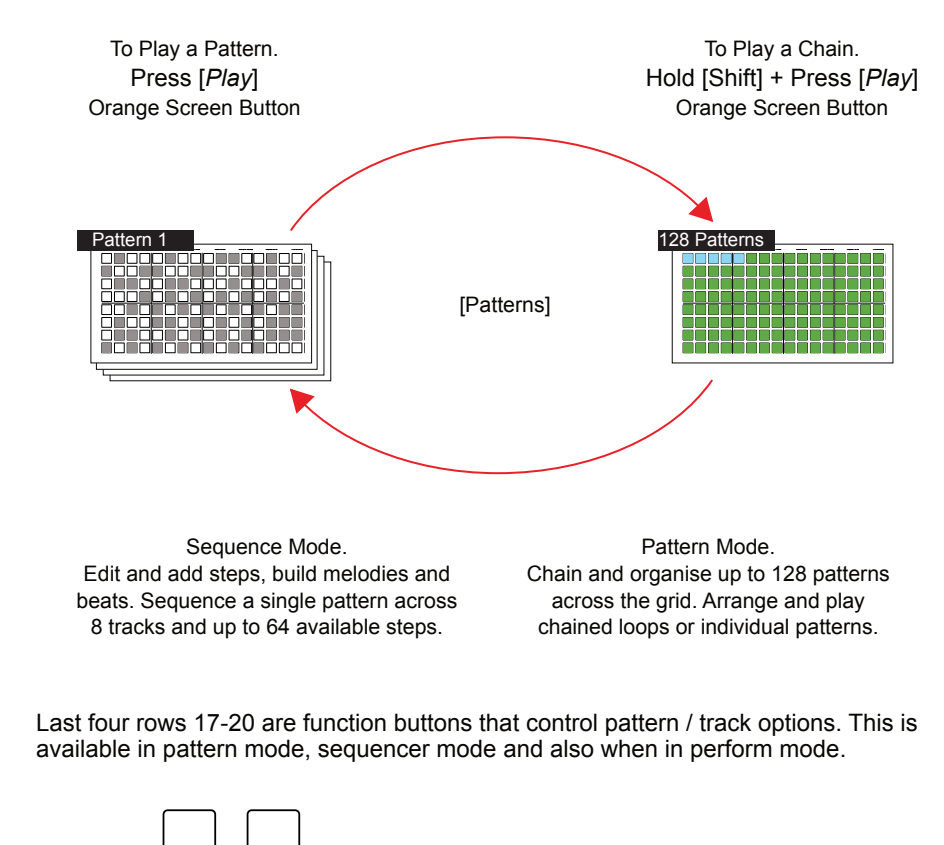

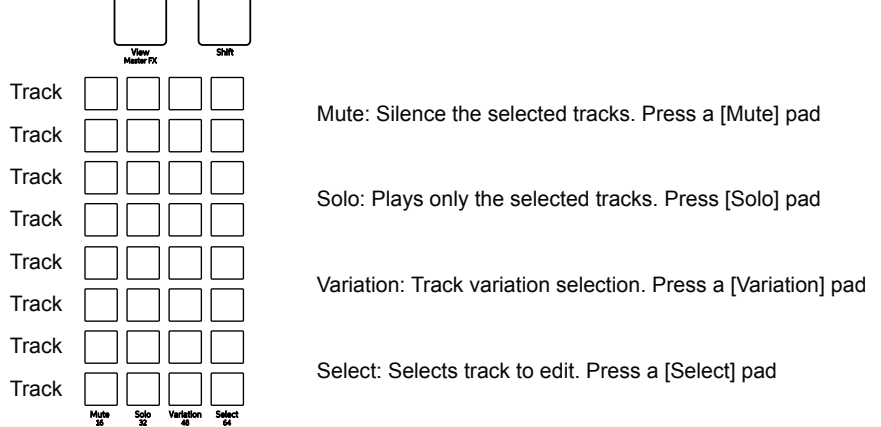

**NOTES**

#### Sequencer Mode

Sequencing mode grid allows sequencing of patterns by adding note steps Each row represents a track. The grid consist of 8 rows with 16 columns of pad buttons. The function of the pads depends on the mode selected. The first 16 columns left to right represent the pattern steps. The final 4 right side columns represent function pads, used to control mute, solo, variation and selection of each of the tracks. The function pads can also be used to set the pattern length and view each pattern page.

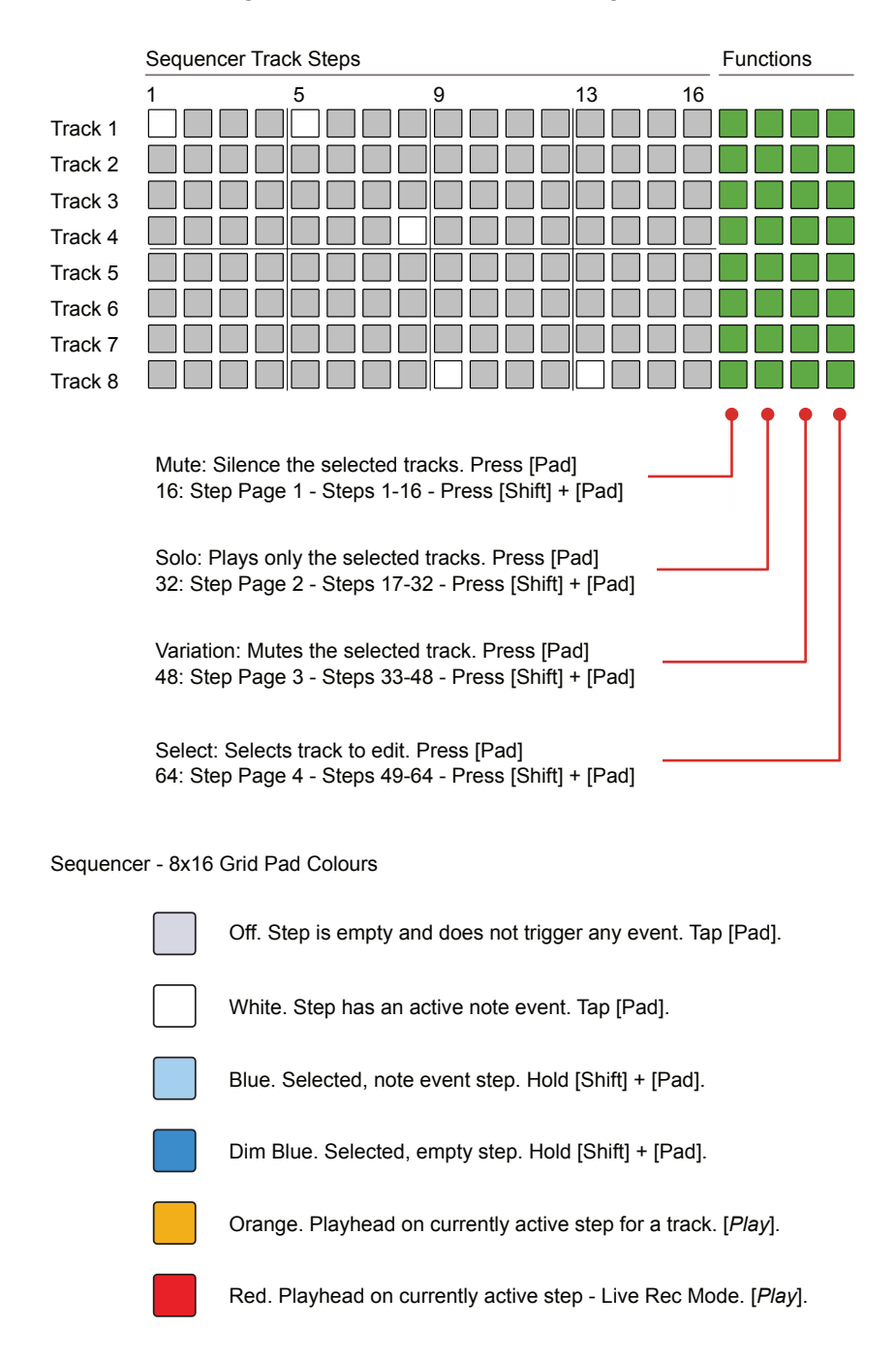

#### Pattern Mode

Pattern mode also uses the multi-functional 8 x 16 grid. The normal default view is sequencing mode where an individual pattern is created or edited. Pattern mode offers control over the entire set of 128 patterns, where each grid button represents an individual pattern in a project.

A pattern should be selected for editing and sequencing. By default pattern 1 represented by the first, upper left pad is selected. Patterns can be copied and pasted in pattern mode. In pattern mode, patterns can be chained for sequential playback all together or in sections.

Press [Patterns] to access the Pattern Mode.

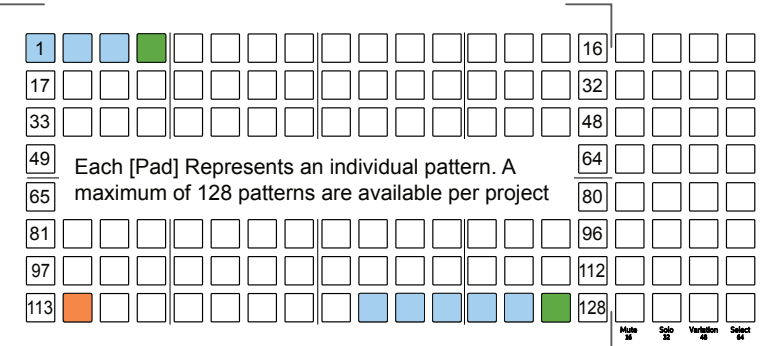

The currently active pattern is lit  $\blacksquare$  Orange and other available patterns lit Blue. Dimmed Green Pads signify empty patterns. Flashing pads indicate a pattern pending play.

To play chained patterns, Hold [Shift] + Press [*Play*]. This will play, left to right from the current pattern and then the next in series. An empty pattern slot signals the end of the chain and loops playback back to the first pattern in the chain.

#### ■ SELECTING PATTERNS IN PATTERN MODE

- 1. Press [Patterns] from sequencer mode to select pattern mode. If in pattern mode already, pressing [Patterns] will toggle to the sequencer mode.
- 2. To select a pattern, Press [Pad] for the pattern to edit or play. Pads are laid out across the 8 x 16 grid with a total of 128 pattern slots available. Empty patterns are dimmed green, available patterns are blue and the currently active pattern will be lit orange.
- 3. The selected pattern can now be played or edited in sequencing mode, selected by pressing [Patterns] from pattern mode.

#### **NOTES Play Modes**

Normal playback of a pattern including all tracks is to play steps forwards in sequence, left to right. Play modes allow the playback step sequence to be changed for audio and MIDI tracks. This gives the ability to remix and shuffle arrangements. There are 35 play modes, each of which will determine the order of the steps when playing a pattern. Play modes consist of classic, pre-defined modes as well as custom modes.

To play the current single pattern: Press [*Play*] ….. Press [*Stop*] to Stop

To play a chained series of patterns: Hold [Shift] + Press [*Play*] ….. Press [*Stop*] to Stop

#### SELECTING A PLAY MODE FOR A TRACK

- 1. Ensure at least one track is selected, ie Column 20 [Select] will be lit bright green for selected tracks.
- 2. Tap (Track Length) to view the track length and play mode options.
- 3. Double tap (Play Mode) to select the play mode option in focus. Also pressing the left screen buttons will switch between track length and play mode selection.
- 4. Turn (Play Mode). Also turning (Screen) encoder knob will change the options when the play mode parameter is selected in view. Default, normal play mode is 'Forward'.

Default Play Mode: Forward

Each Track will play through the defined step length by default, forwards. Playback will then loop back to play from the start to end or move to the next pattern if playing a chain. Tracks play on loop.

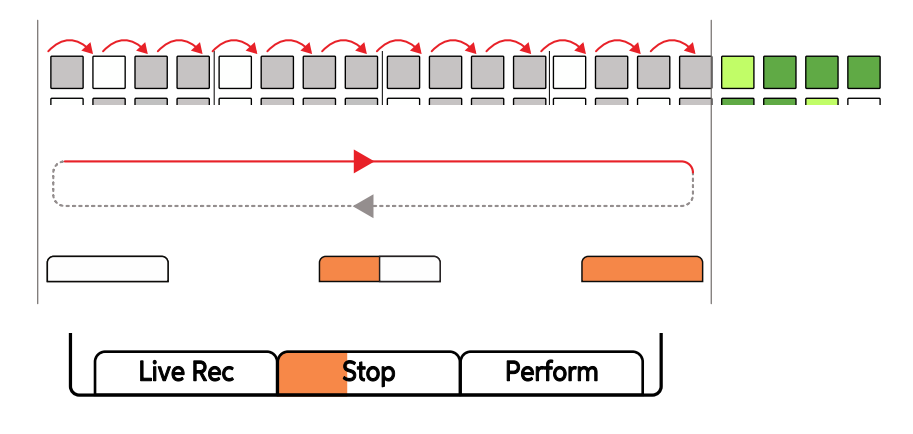

Play progress bar will follow the duration of the longest track pattern. This will not show any progress if any track speed is set to pause.

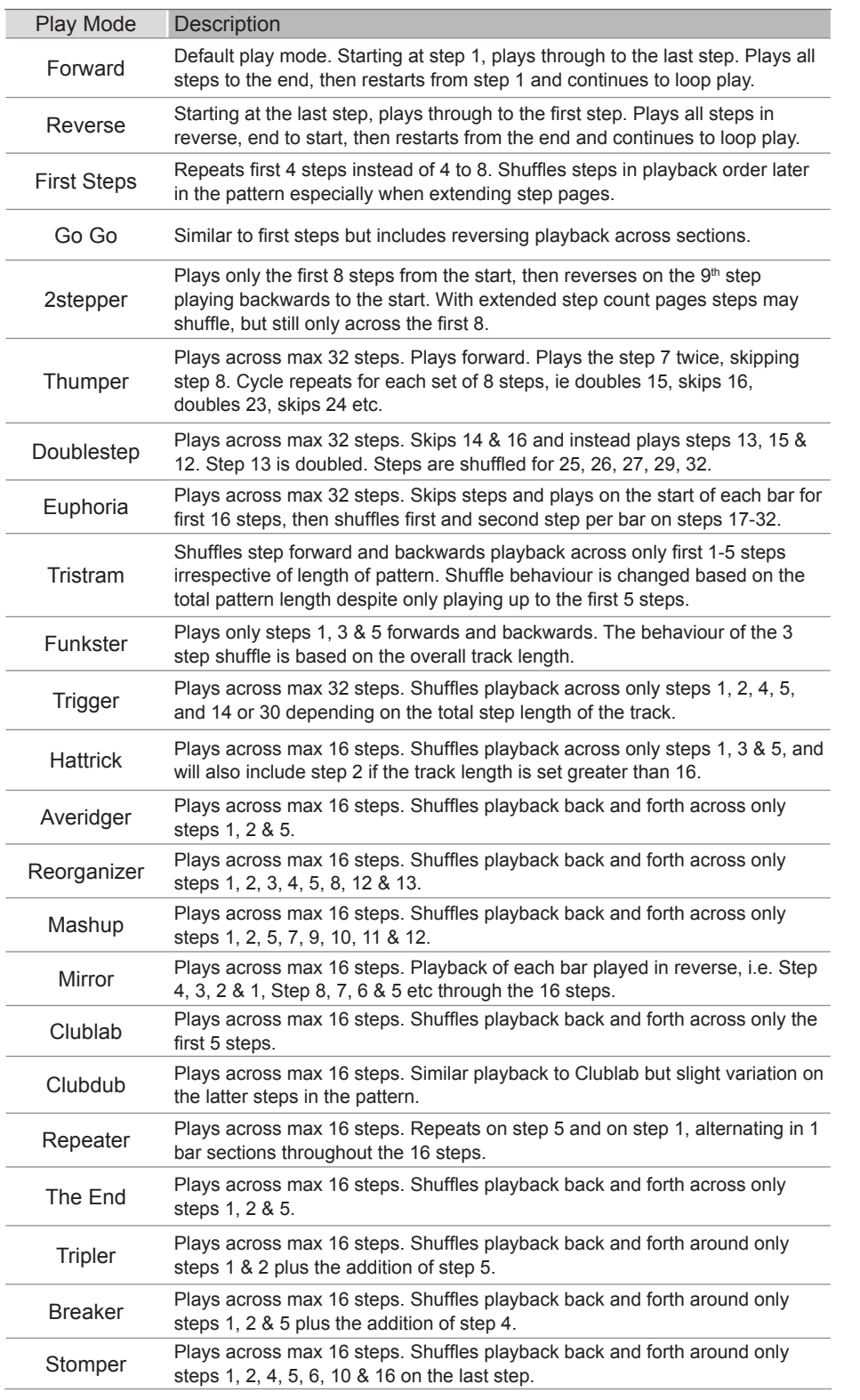

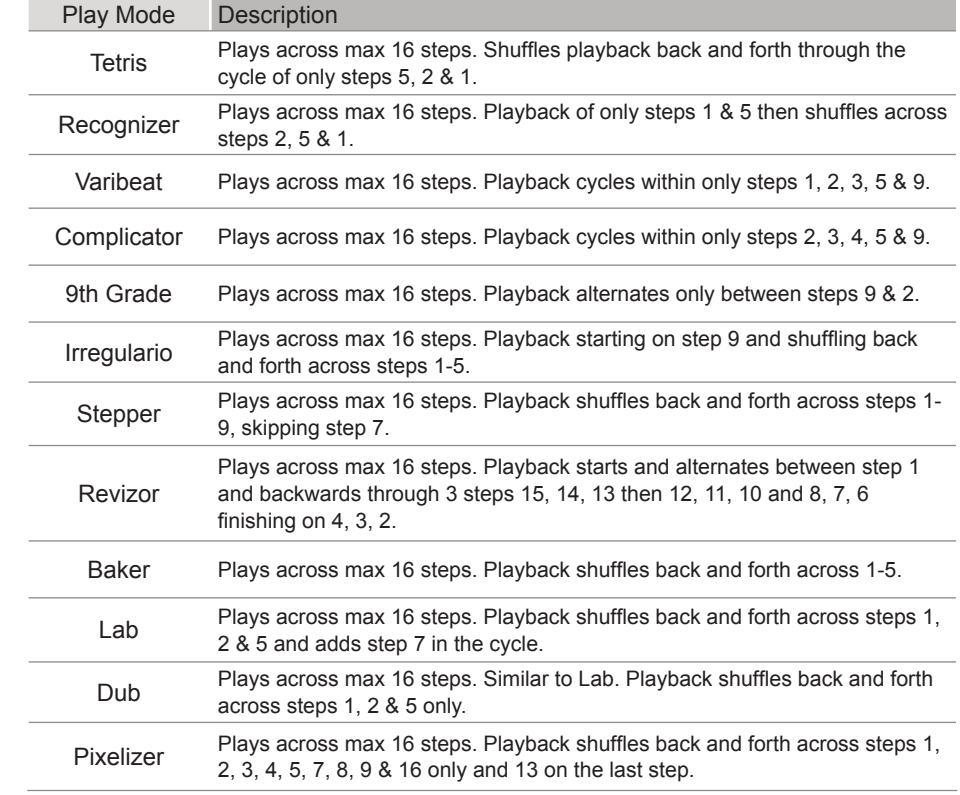

#### Pick & Place to Create A Pattern

The first step in sequencing a pattern in Play is to pick a sample and place it on the sequencer grid. This will populate steps in order to build a melody or a beat. General selection of a sample and adjustments of the base parameters creates a work step. Subsequent placement into steps on the grid will populate each step selected with the same work step settings. This is performed in sequencer mode.

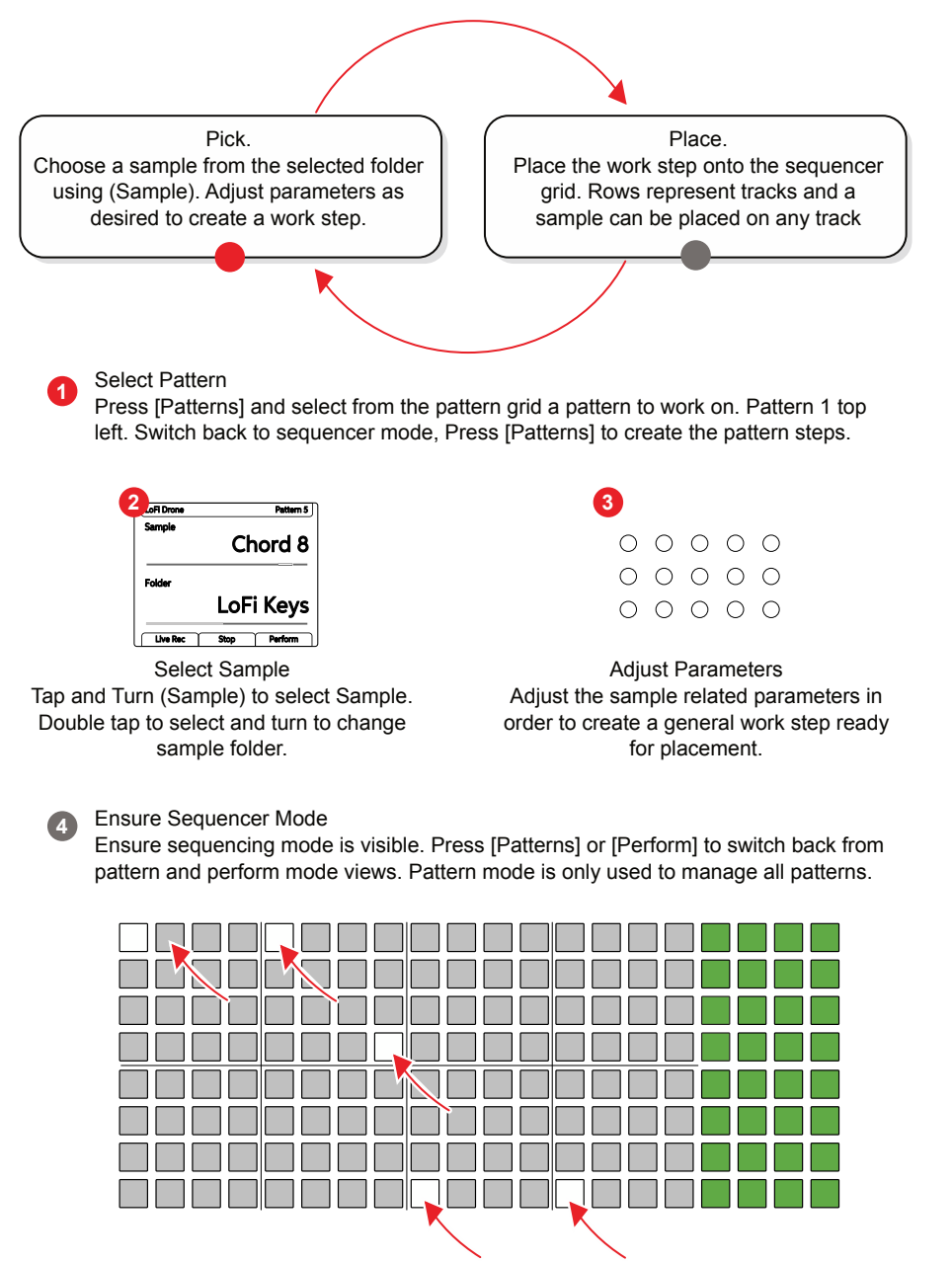

#### **5** Sequence Steps

Tap on each desired grid steps to place the work step and create note steps. Empty steps are unlit and note steps are lit white. The sample and settings are identical on each step placed.

**NOTES**

#### Live Recording

Step recording allows manual placement of notes in the sequencer. Alternatively, live recording operates in real-time allowing notes and parameter adjustments to be recorded into the pattern as they are played.

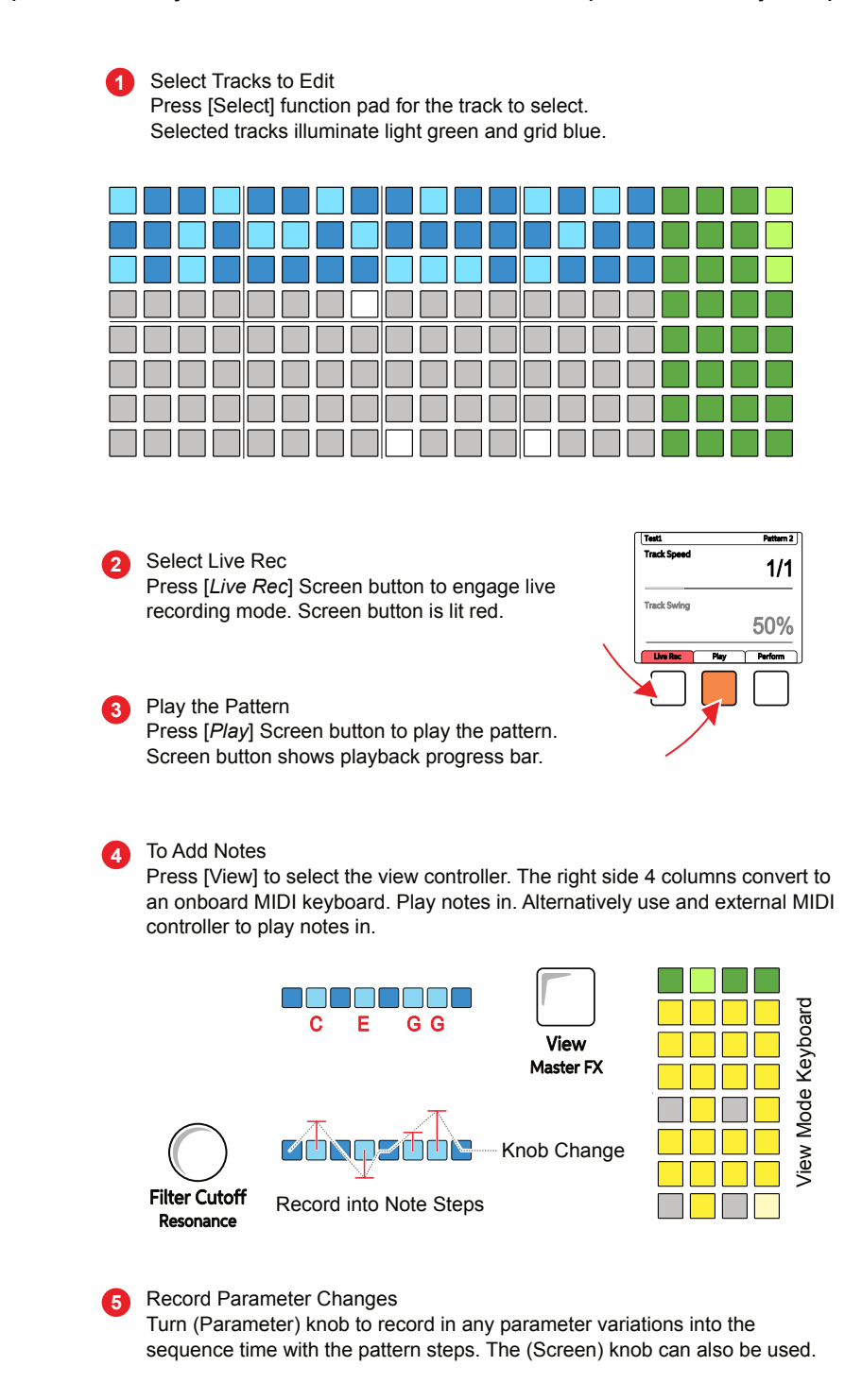

#### View Mode

View mode presents an internal / virtual MIDI keyboard controller using the last four function pad rows. The keyboard can be changed to pad style in main menu configurations. The keyboard is laid out in two rows of keys to allow note entry in live recording mode. The notes applied are influenced by Play's scale setting.

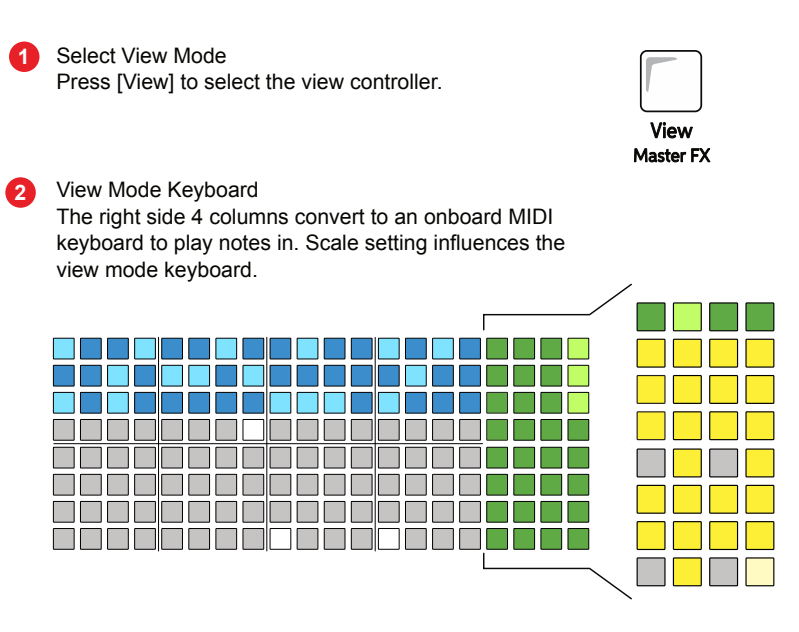

#### **3** To Add Notes

Use the view pads to play and record notes in live mode. Green pads change the octave range for the keyboard.

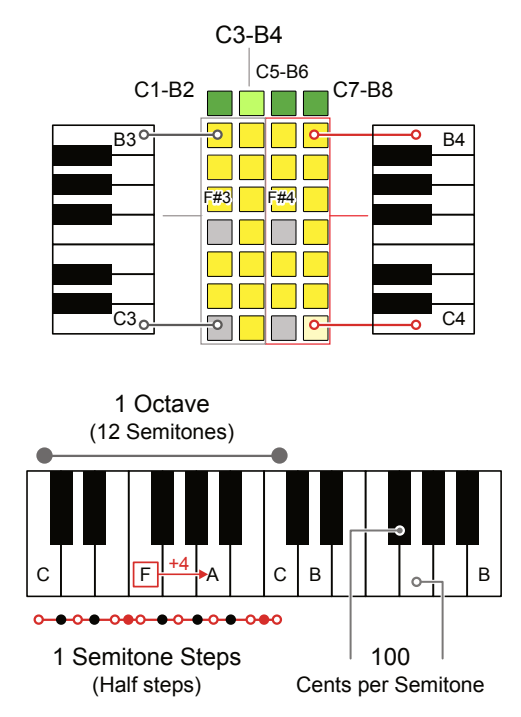

**NOTES**

#### Piano Roll

The piano roll presents the 8x16 Pad grid in a keyboard note format where each row represents an individual note within the selected scale. Audio and MIDI sequencers can be created using the piano roll. The pads are laid out in note rows with the root note indicated by the pink pad rows. The notes applied are influenced by Play's scale setting.

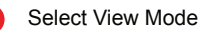

**1**

**2**

Hold [View] greater than 1 sec to select the Piano roll. Tracks must be selected as pre-requisite. The number of which will dictate the available voices / notes.

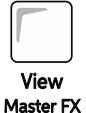

#### Piano Roll Keyboard

The 8 rows convert to piano style notes. Pink rows show the root note. A maximum of 8 Voices can be selected i.e. 8 notes max.

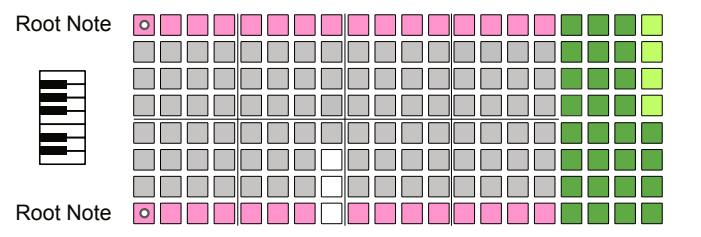

#### **3** To Add Notes

Use the grid pads to record notes. The available notes are dependant on the scale selected and scale filtering state. Rows are notes, columns are steps.

Examples: Root C, Scale Filter 'On', show notes in scale.

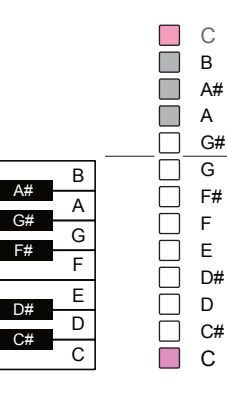

Chromatic mode offers all notes as being available, however only 8 voices /

Scroll the pad grid to view all notes

8 Notes can be used at the same time.

C Major C Minor C Mortan C Dorian  $\mathcal{L}_{\mathcal{A}}$ B C C C  $A#$   $\overrightarrow{A}$   $A#$ B  $\overline{A^+}$   $A^+$   $\overline{A^+}$   $\overline{A^-}$   $\overline{A^+}$ A A A G# A G# A G I G G G I G  $\overline{\phantom{a}}$  G I G  $\overline{\phantom{a}}$  G I G  $\overline{\phantom{a}}$  G I G I G I G I G I G I G I G I G G H H H G H H H G FIFIC FIFIC FINITE F F F E  $\begin{array}{c|c|c|c|c} \n\hline\nD & D & D^{\#} & D^{\#} \n\hline\nD & D & D & \hline\n\end{array}$ E D# D# D# D# D# D D D D D D D D  $\circ$  c c c c c C ├──C │ O C ├──C │ O C

#### Fill Tool

Step sequencing and live recording provide manual functions for programming pattern sequences. The Fill Tool offers an automated option to populate steps in a track in an intelligent way. Fill can be initiated with the fill button and 'fills' can be generated several times to get the a pattern that is suitable for your needs.

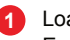

**1** Load Sample Pack Ensure the desired sample packs are loaded into the sample pool. Press (Screen) to access samples menu.

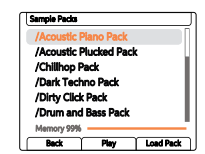

**2** Select Tracks, or a selection of steps, to Edit Press [Select] function pad for the tracks to select. Selected tracks illuminate light green and grid blue.

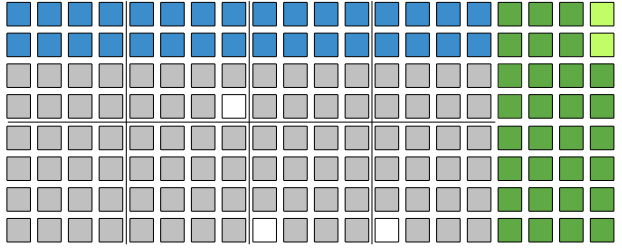

#### Select Fill Mode

**3**

**4**

**5**

**6**

Press [Fill] button to engage Fill mode. Each subsequent press of the Fill button will generate a pattern fill on the tracks or steps selected and based on chosen algorithm.

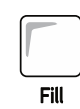

Delete

Select the Algorithm

Use the (Screen) knob to adjust the fill parameter in-focus. Use the left side [Screen] buttons to select the upper or lower parameter in-focus.

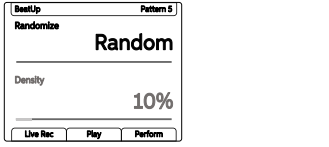

Fill Type sets the algorithm to apply when triggering a fill action. This is the upper parameter displayed. The lower parameter is the secondary parameter associated with the algorithm type. This will change depending on the algorithm selected.

#### Initiate a 'Fill'

Each press of the [Fill] button will trigger the application of fill based on the algorithm settings, sample pack / sample, track / step selection. Some algorithms like beat fills have pre-defined patterns while random placement of steps is also possible.

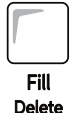

#### Experiment and Iterate

Try experimenting with multiple triggers of the fill command. Try different algorithms and even mix algorithms across different tracks. Iterate adjustments and fills to create and revise patterns to find an acceptable position.

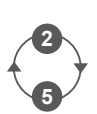

#### Fill Algorithm Summary

**NOTES**

Fill algorithms are at the heart of the creative process in generating patterns. Experimentation is encouraged and coupling fill generated patterns with other parameters such as chance. Fill can be a quick and easy way to get started in generating patterns followed by fine tuning and editing of patterns towards a final state.

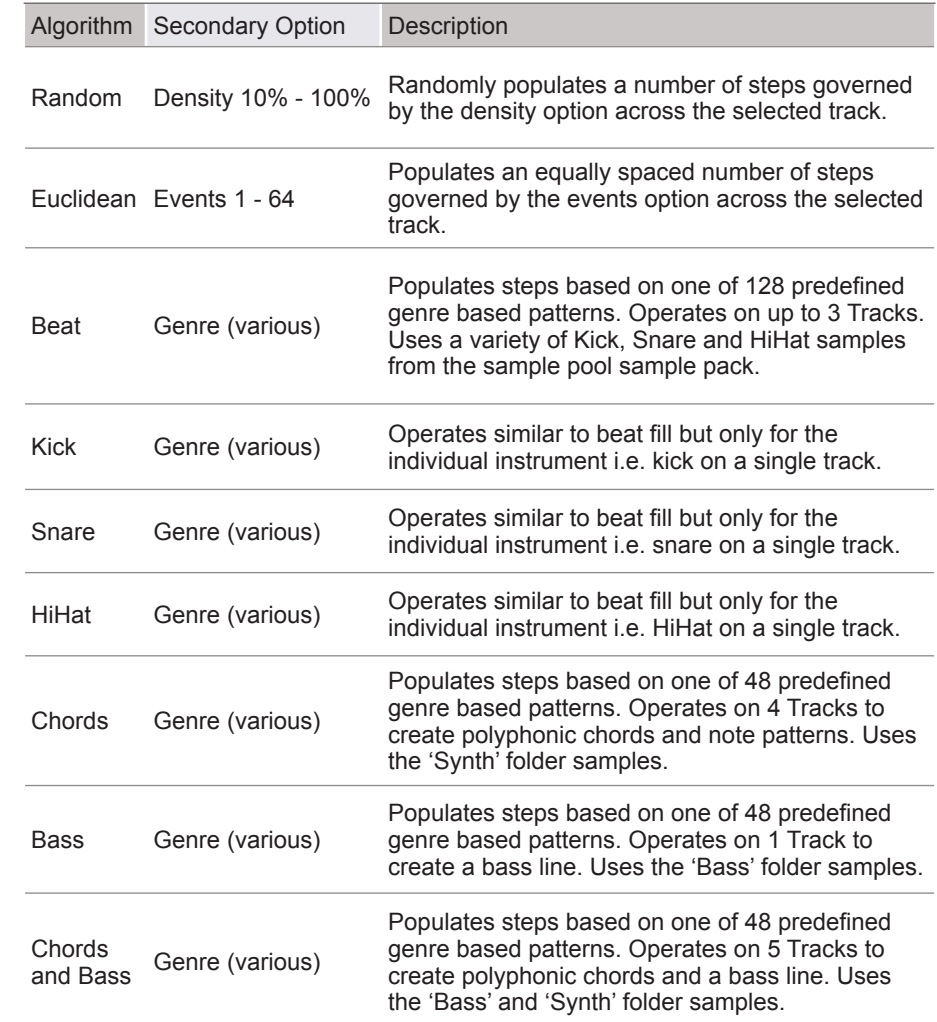

The configuration of the beat and melody fills is also possible in the Setting menu. The 'Fill Config' allows setting of the note to use for beat fills I.e a fixed note or use the fill template. Also for beat and melody fills the output MIDI channel can be set up to allow each fill instrument track to control its own external instrument via the MIDI channel.

Fill algorithms are at the heart of the creative process in generating patterns. Experimentation is encouraged and coupling fill generated patterns with other parameters such as chance. Fill can be a quick and easy way to get started in generating patterns followed by fine tuning and editing of patterns towards a final state.

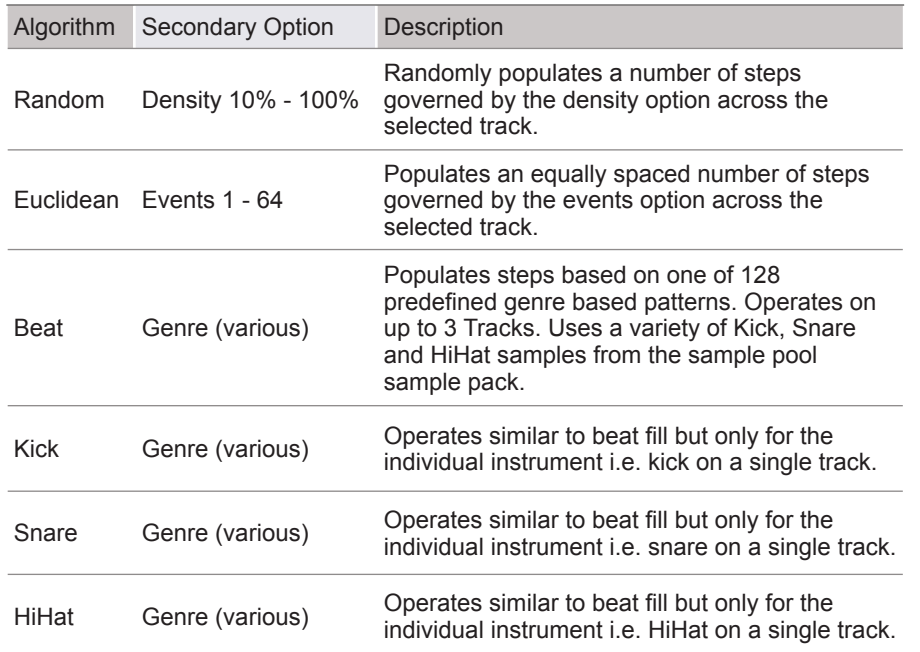

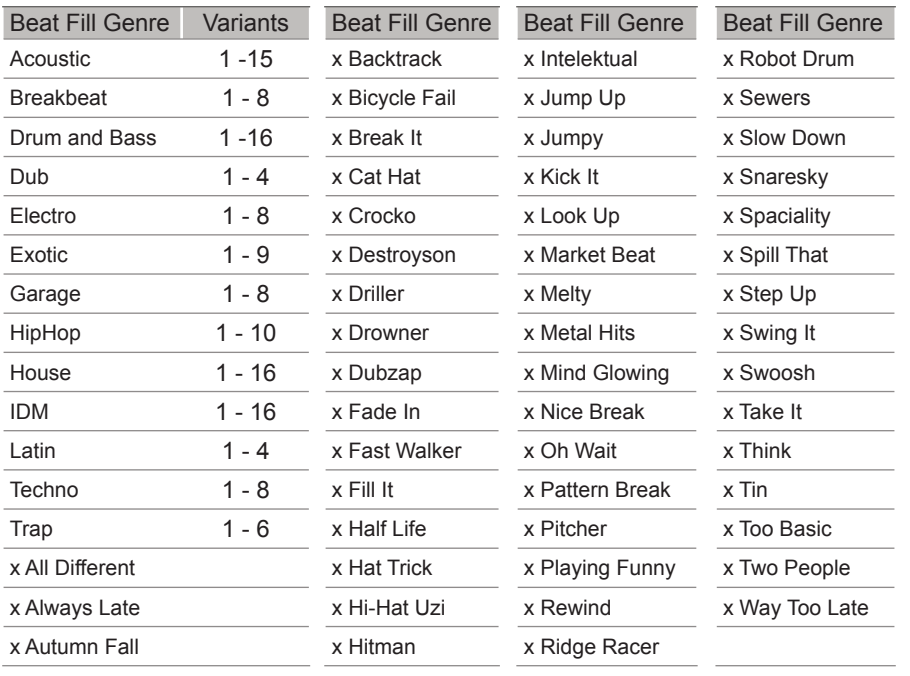

#### Track Variations

While patterns in themselves cover all 8 tracks, it is also possible to create and store variations of each track. This is useful in creating arrangements but also a great performance tool. Up to 16 variation slots are available for each track.

A variation is an alternative version of a track that can be created and then selected manually either to change an arrangement or used to add variety during on-the-fly and live performances.

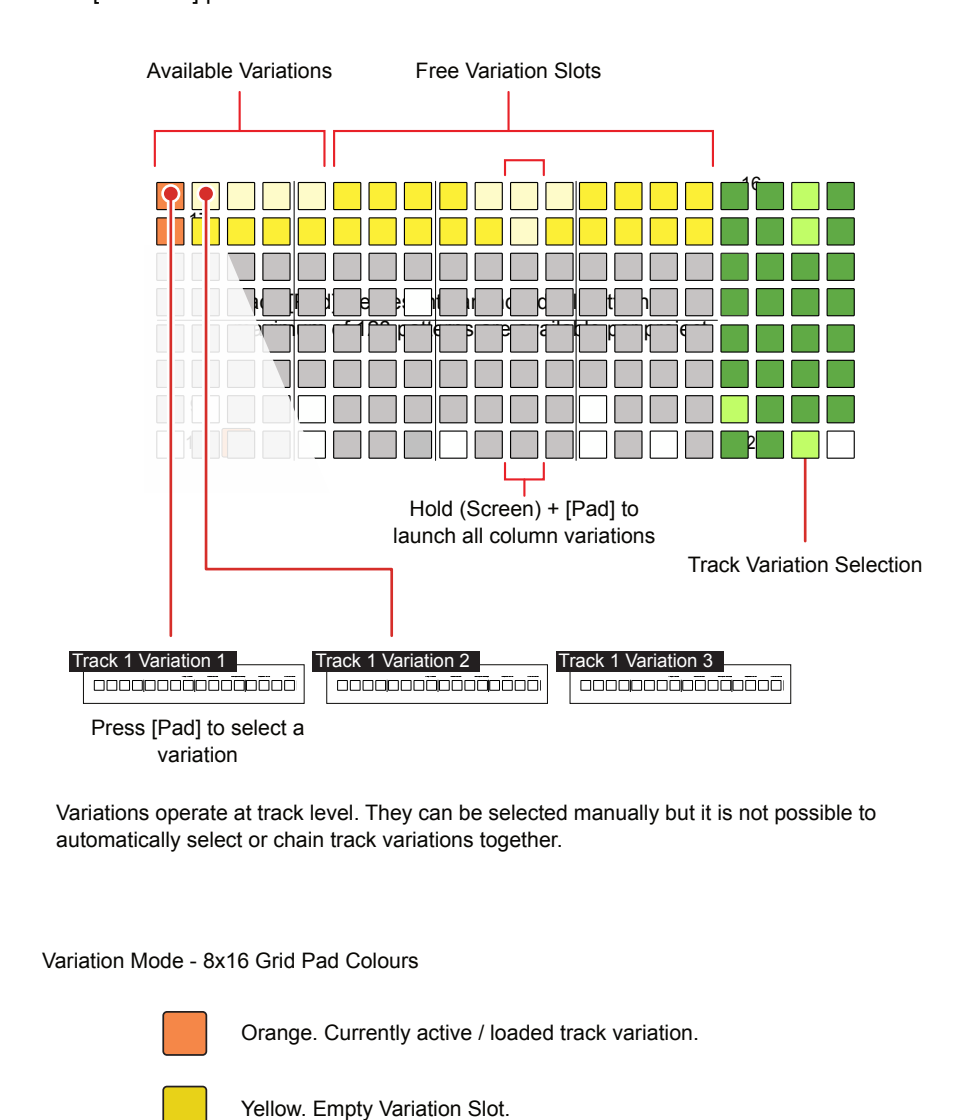

Bright Yellow. Available Variations.

Press [Variation] pad for the desired track row to access one of 16 variations.

#### Perform Mode

Perform mode presents a playable pad grid that generates punch-in effects. Parameter adjustments are also possible. This creates an environment perfect for live and improvised performances.

■ USING PUNCH-IN EFFECTS IN PERFORM MODE

- 1. Press [*Perform*] Screen Button to select Perform Mode. The screen tag will be lit Yellow.
- 2. Select the Tracks to effect, Press [Select] Pad on the value button column to select each track to apply punch in effects. If no tracks are selected, a prompt will be displayed when selecting a perform pad.
- 3. Press [*Play*] or [Shift] + [*Play*] to play the selected pattern or chain of patterns respectively.
- 4. Tap [Pad] from the pad grid to latch the effect selection;
	- The 8x16 pads will illuminate in colour. Each colour represents a punch-in effect category each consisting of two columns, 16 pads of effect variations.
	- Tapping a pad will trigger and latch an effect. Holding a pad will temporarily trigger the effect. Selected effects are lit brighter than other pads.
	- Only one punch-in effect per category can be applied and latched at one time. Selecting another pad will deselect the existing effect and latch the new one.
	- The last selected effect will be displayed in the screen.
	- Some parameter knobs can be adjusted to add more variation.
	- All effect categories other than loop require a track to be selected.
	- If no track is selected then changes will not be audible. The exception is the Loop effects which remain audible.
- 5. Tap [Pad] again to deselect and unlatch a punch-in effect.
- 6. Press and Hold [Pad] to temporarily select a punch-in effect. The effect will be released when the Pad is released.

#### Perform Mode Quick Reference

Perform Mode presents the 8x16 grid pads as an instrument controller which allows punch-in effects to be manually triggered. The pads are colour coded which represents one of the 8 headline categories of effect. Each pad then triggers a variation of the effect which can be a parameter value change, preset application or a change in the sequence. The screen display will indicate the last effect triggered when in Perform Mode.

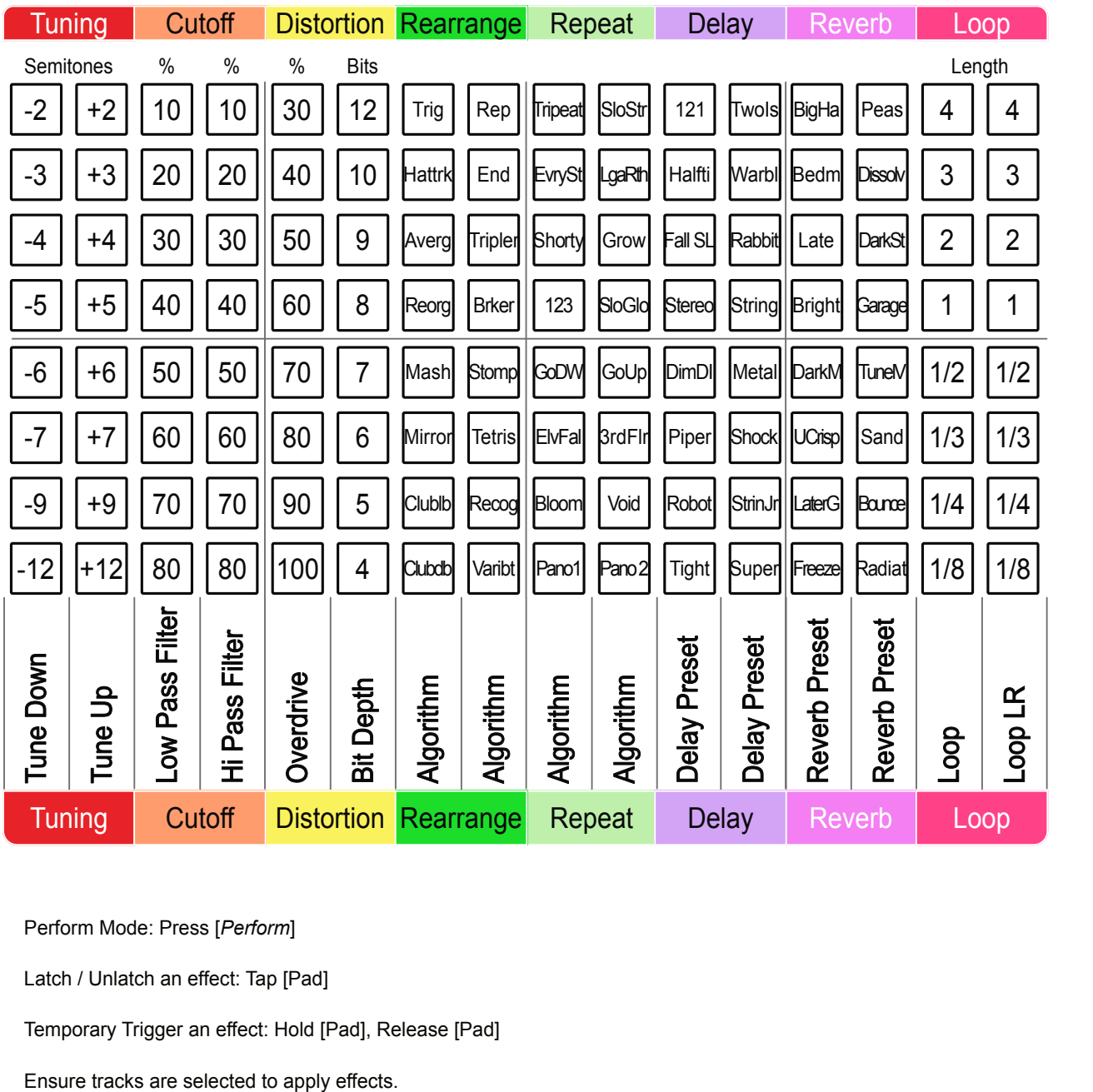

Perform Mode: Press [*Perform*]

Latch / Unlatch an effect: Tap [Pad]

Temporary Trigger an effect: Hold [Pad], Release [Pad]

#### Effect Architecture

Play has various effects which operate in different configurations. Sound FX and Saturation enhance the main output, while Delay and Reverb can be mixed into the main sound from each step or track. Many effects operate using presets found in the Master FX menu although custom settings are also possible. The mixer is an internal function with no user adjustable parameters. The diagram is for illustration purposes and indicates the user available parameter options.

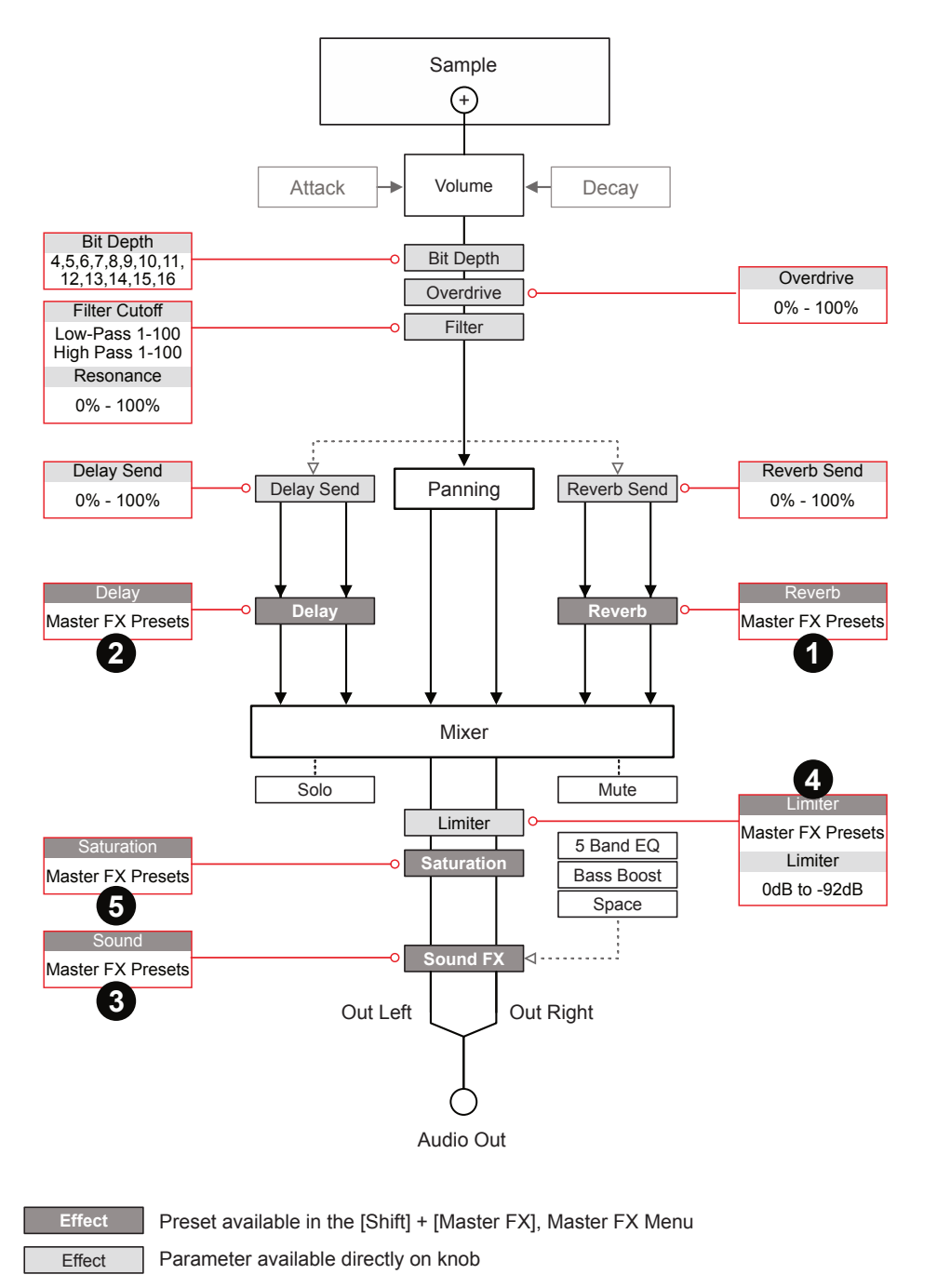

Master FX Presets - Hold [Shift] + [Master FX]

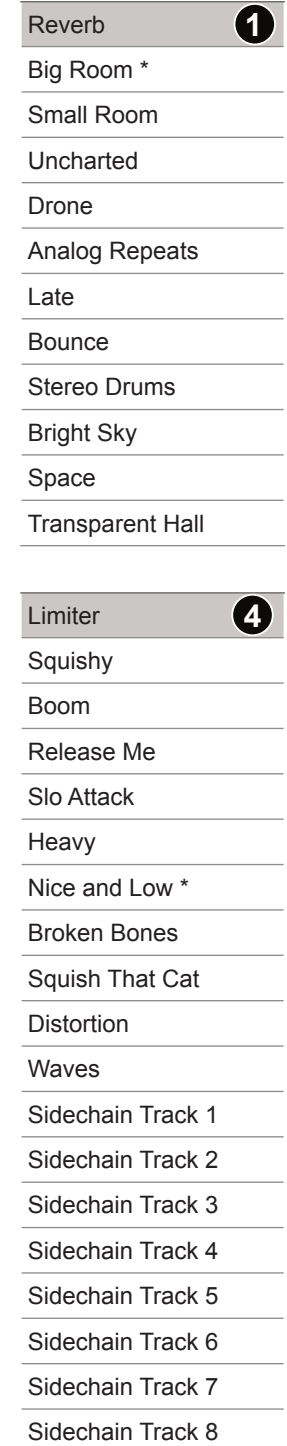

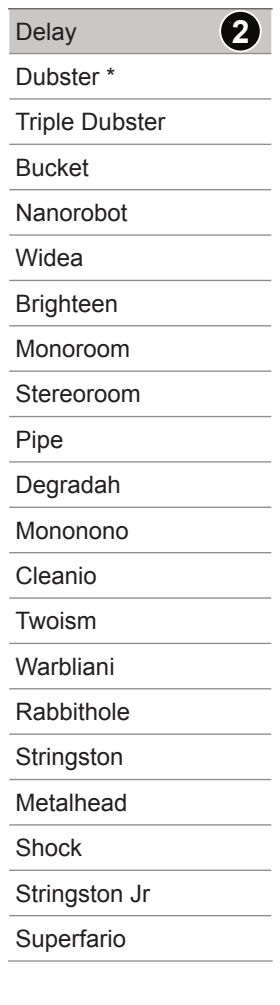

**Saturation** Hard Clip Soft Clip<sup>\*</sup> **Saturate** Overdrive Overdrive+ **5**

 $\overline{\phantom{a}}$  $\overline{\phantom{a}}$ 

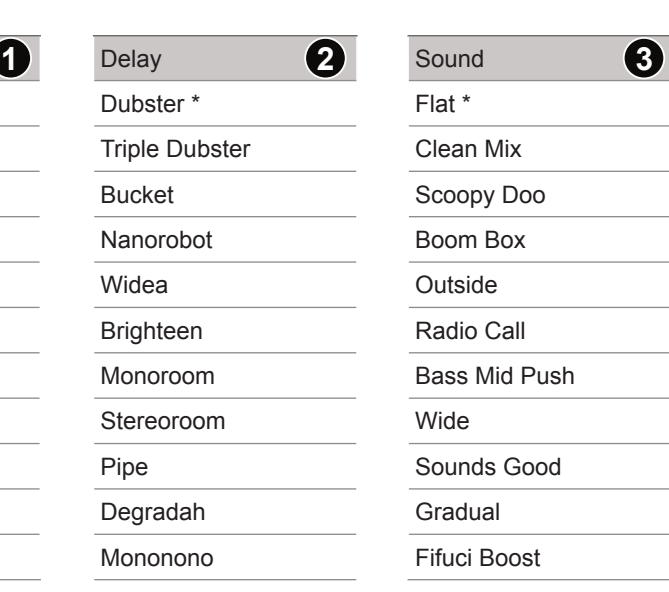

\* Default Presets

#### Basic MIDI Concepts for Play.

Play can be switched to MIDI mode when controlling external gear. MIDI mode is selected using [Shift] + [Audio/MIDI]. MIDI mode is indicated by the 4 column function pads being lit violet. A pre-requisite to working with MIDI is to ensure that the configuration settings are applied for the desired MIDI gear setup. MIDI Mode operates at a per step level. The parameter knob switches functionality from their faceplate labelled audio parameters to the unlabelled MIDI functions. The display will show the MIDI Parameter. Play can assign note data and specific channel settings at a step level to send MIDI out from the sequencer pattern.

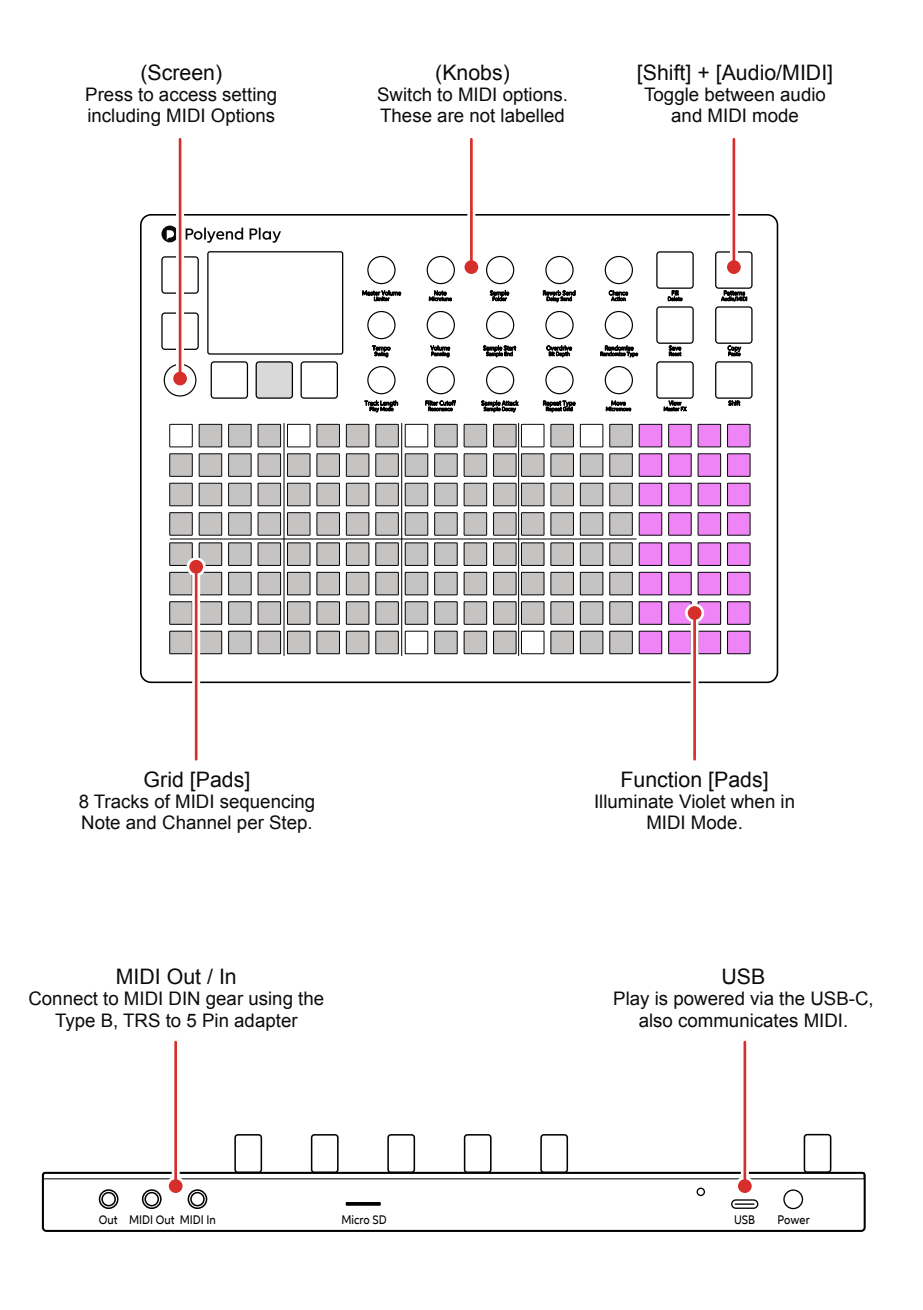

#### MIDI Mode

Play must be in MIDI Mode to program steps and send MIDI data out. The parameter options change when in MIDI mode where the knobs represent MIDI orientated functions. These are not labelled and some can be configured specifically in the MIDI menu.

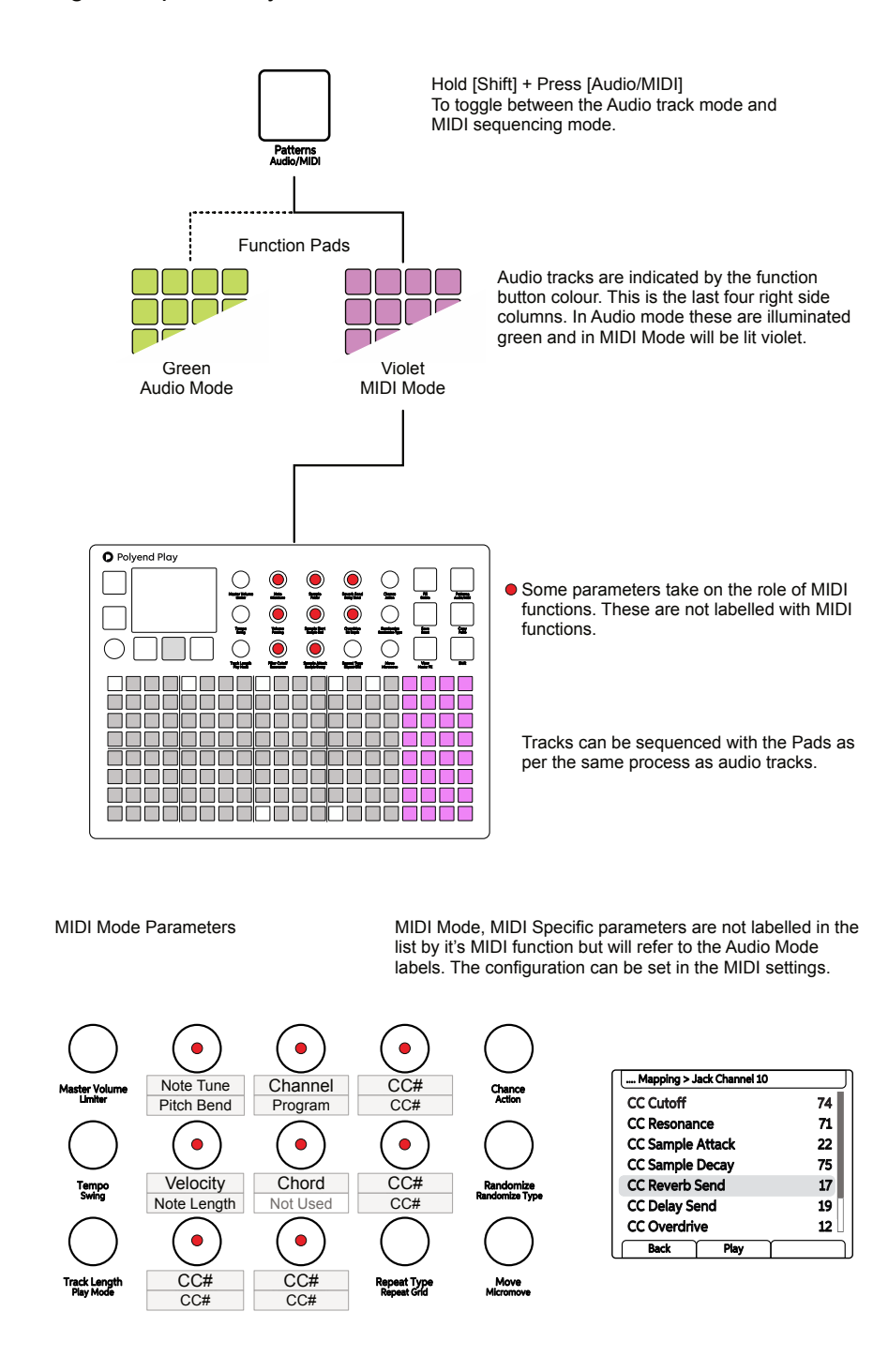

#### MIDI Quick Start

To get up and running with basic control of external MIDI devices here is a quick start guide to programming a MIDI sequence including Notes and CC messages. The general principles of setting steps and using work step parameters is applied the same as audio patterns.

#### ■ CREATING A MIDI SEQUENCE

- 1. For this example ensure that the device to control, i.e. an external synth, is connected via MIDI DIN Out. USB also transmits MIDI. Ensure it receives clock, transport and notes on channel 1.
- 2. Press (Screen) knob to open the configuration menu. Set the MIDI Settings to Clock In = Internal, Clock Out = MIDI Out Jack, Transport In = Off, Transport Out = MIDI Out Jack.
- 3. Switch Play to MIDI Mode. Press [Shift] + [Audio/MIDI]. The Function buttons will be lit violet as opposed to green when in audio mode.
- 4. Press a [Select] Pad to choose one or more tracks or simply program the Grid [Pads] to sequence a pattern. Hold the step to apply and edit the parameters to only selected steps or use work step approach to set the values followed by programming the steps. Following examples are per step.
	- Hold [Pad] + Turn (Sample) to assign MIDI output channel. This can be set 1-16 for MIDI Jack and also separately for USB. Set to Jack Channel 1.
	- Hold [Pad] + Turn (Note) to assign a note to output. The option to set 'No Note' is possible which is useful to just send CC or PG data without a note message.
	- Hold [Pad] + Turn (Volume) to set the Velocity for the step.
	- Double Tap (Panning) to ensure the secondary option is in view. This is Note length in MIDI Mode. Hold [Pad] + Turn (Panning)
	- Optionally, Hold [Pad] to assign a CC value to the step. Knobs can be assigned to send CC messages with defaults in place. With the sequencer stopped manual CC knob changes are sent while steps should be programmed for a sequence of CC change messages to be sent in sync to the pattern steps.
- 5. Press [*Play*] on Play and the sequence will play the external device based on the notes and parameters set.

#### Generic Firmware Update

Firmware updates may be provided by Polyend from time to time, to fix bugs or add new features. The process of updating can be performed in several ways. When performing updates it is strongly advised to follow the Polyend instructions supplied with each update. The instructions here are a generic guide only.

#### ▌ FIRMWARE UPDATE

- 1. Download the latest firmware. Access firmware updates for your device from your registered account at Polyend.
- 2. Copy the downloaded .ppf firmware file into the /Firmware folder. This can be found in the root directory of the SD Card.
- 3. Insert the SD card into Play and power up.
- 4. Press (Screen) knob to open the configuration and settings menu.
- 5. Navigate through the 'Settings' and 'Firmware' menus. Open the 'Firmware Update' function, highlight the firmware version to install.
- 6. Press (Screen), knob to select firmware.
- 7. The screen will prompt "yes' or 'No' to confirm using the left screen buttons. To continue press [*Yes*].
- 8. The firmware will install and the on screen prompts provided will guide. The install process is typically less than 1 minute.
- 9. Play should restart automatically. If not and only when the update is 100% completed, Press On/Off to perform a manual start.

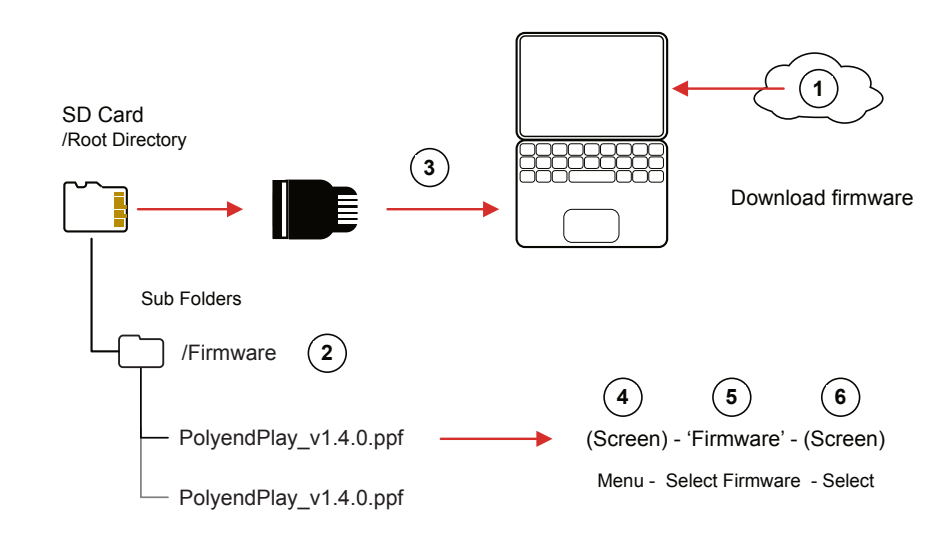

#### Emergency Firmware Update

Firmware updates are available from the polyend portal for your registered device. A reset button is provided, recessed behind the rear panel for emergency situations. A reset can be performed if there are issues with the update method or to clear Play issues but should not be used as a regular process for updates.

#### ▌ PLAY & FIRMWARE RESET

- 1. Download the latest firmware. Access firmware updates for your device from your registered account at Polyend.
- 2. Copy the downloaded .ppf firmware file into the /Firmware folder. This can be found in the root directory of the SD Card. Also ensure any previous update files remain in the firmware folder.
- 3. Insert the SD card into Play.
- 4. Use a pin or thin object to press the internal reset button. This is located on the rear of the device behind the case next to the USB connection.
- 5. Play will reset and search the firmware folder on the SD Card. A random firmware will be selected and installed in order to recover Play to a working state. The install process is typically less than 1 minute.

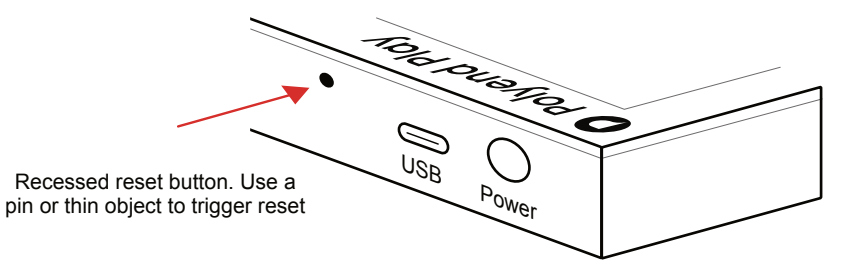

Rear Panel

The reset option is useful if any lock ups or freezing occurs on Play. It is not necessary in these situations to download a new OS. It is advised to keep a series of official, known good, firmware releases in the /firmware folder. For example 1.2.0, 1.3.0, 1.4.0. That way steps 4-5 can be performed in case of issues and a random update will be performed from a known state. A manual update in the main menu to select the latest version can then follow. If problems persist, try updating after removing the 'workspace' folder from the SD Card.

#### Quick Reference Commands

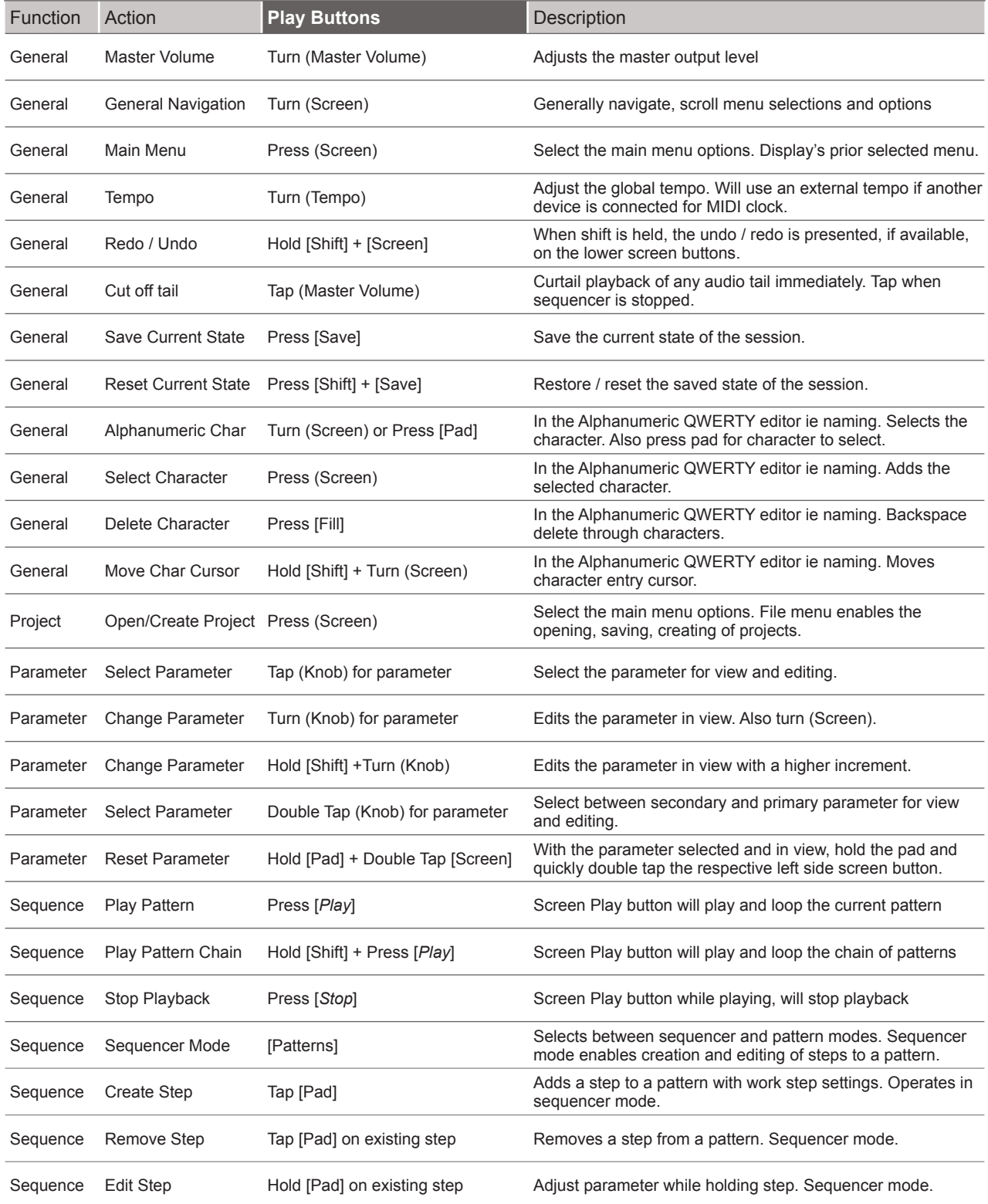

#### Quick Reference Commands

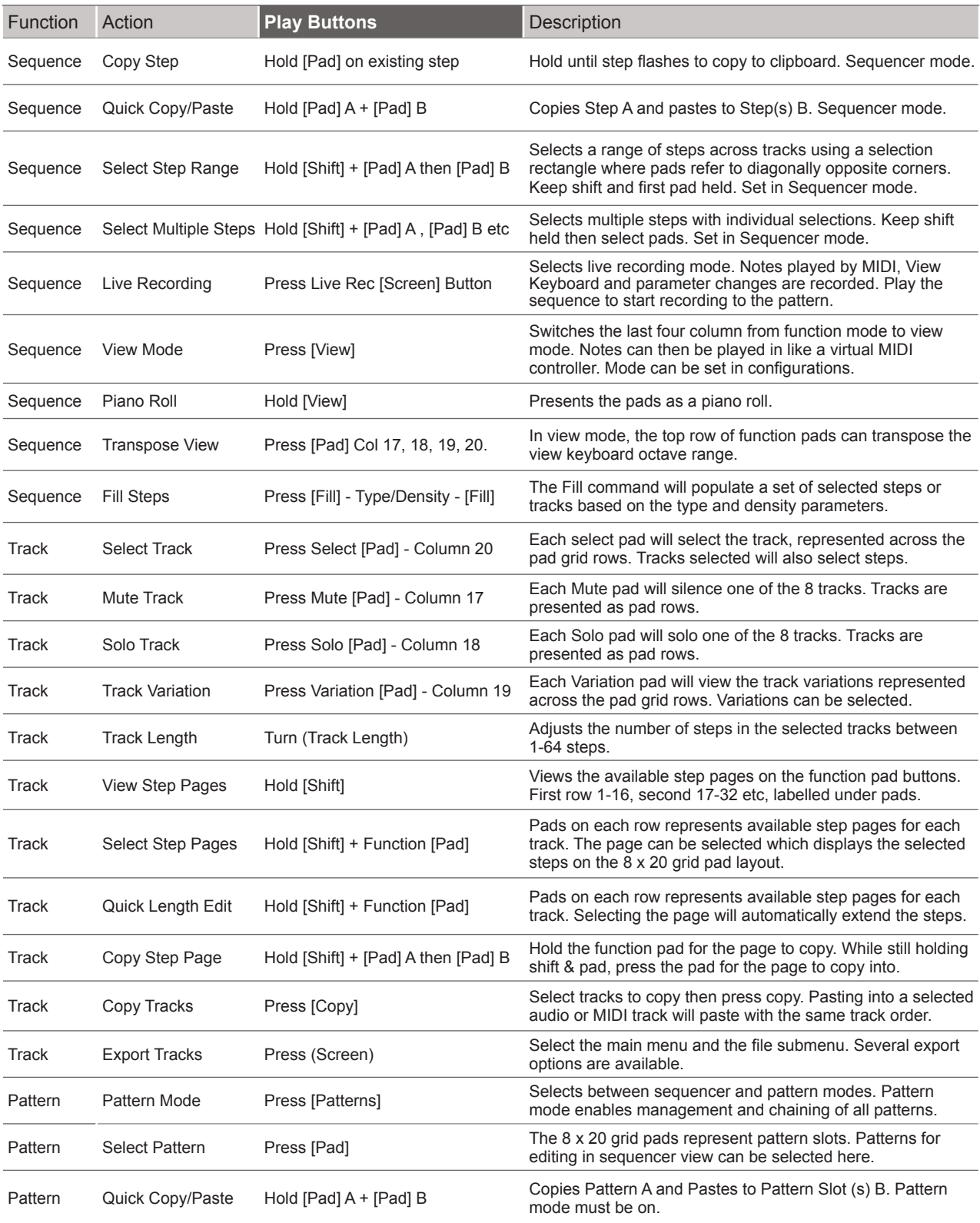

#### Quick Reference Commands

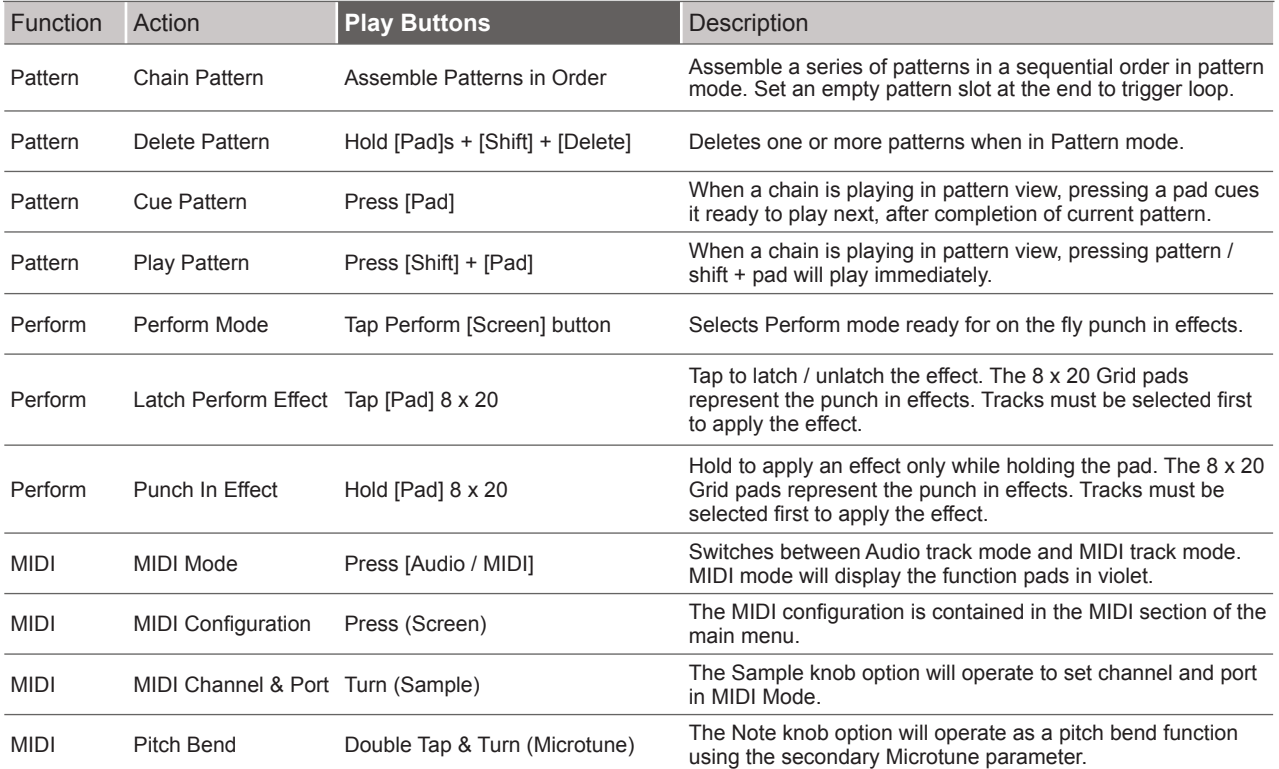

Copyright © 2023 by Polyend

All rights reserved. This book or any portion thereof may not be reproduced or used in any manner whatsoever without the express written permission of the publisher except for the use of brief quotations in a book review.

Produced in the United Kingdom

Version 2.0 July 2023 - Play OS 1.40 Rev 1

www.synthdawg.com

Synthdawg

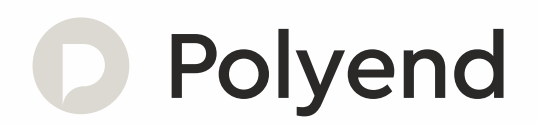

 $\mathcal{A}_1$  Polyend Play Essentials Rev 14  $\mathcal{A}_2$  Polyend Play Essentials Rev 14  $\mathcal{A}_1$